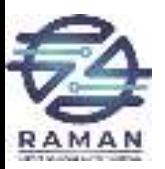

# **Arduino**

#### A brief introduction to modern micro-controllers

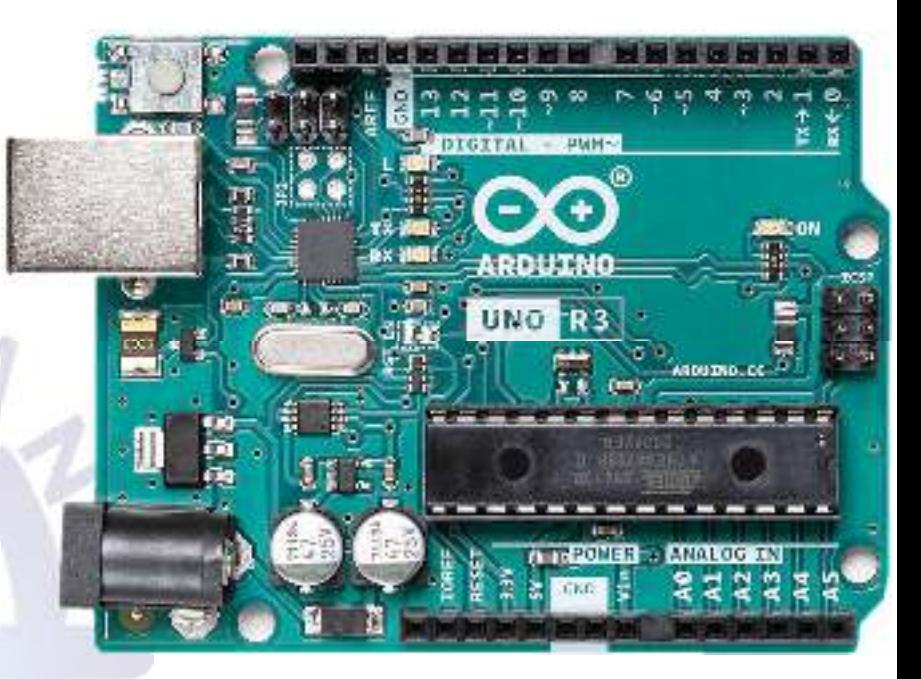

RAMAN LAB $\mathbf{B}$  and  $\mathbf{B}$  and  $\mathbf{B}$  are  $\mathbf{B}$  and  $\mathbf{B}$  are  $\mathbf{B}$  and  $\mathbf{B}$  are  $\mathbf{B}$  and  $\mathbf{B}$  are  $\mathbf{B}$  and  $\mathbf{B}$  are  $\mathbf{B}$  and  $\mathbf{B}$  are  $\mathbf{B}$  and  $\mathbf{B}$  are  $\mathbf{B}$  and  $\mathbf{B}$  are

*UNE ANALYTICS LABO* 

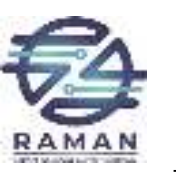

# **Micro-Controllers**

- History:
	- 1969: Four phase systems AL1.
	- 1971: Intel 4004
	- 2022: MARVELL 88MZ300 (SoC)

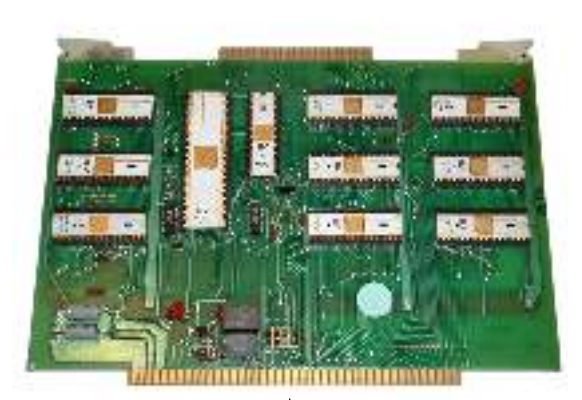

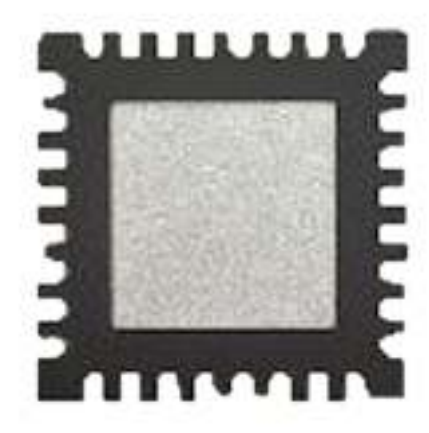

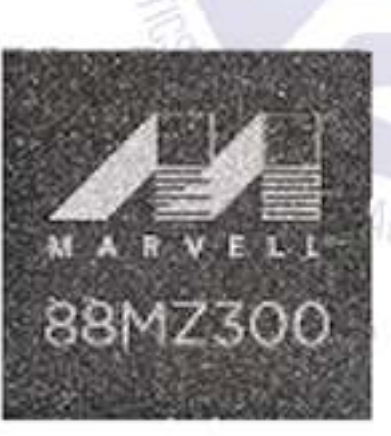

RAMAN LAB

**PELTIN** 

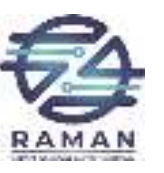

# **Why Arduino ?**

- Microcontrollers are notorious for being difficult to program
- The goal of Arduino is to create an accessible way for software developers to enter the world of microcontroller programming
- Arduino is open source, both in its software and hardware
- Unlike most microcontroller interfaces, Arduino is cross-platform, so it can be run on Windows, Linux, and macOS
- Arduino can interact with other software on the computer like Flash or even web<br>ADIs APIsANALYTIC

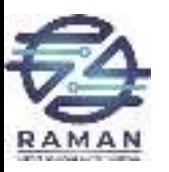

# **Types of Arduino Boards**

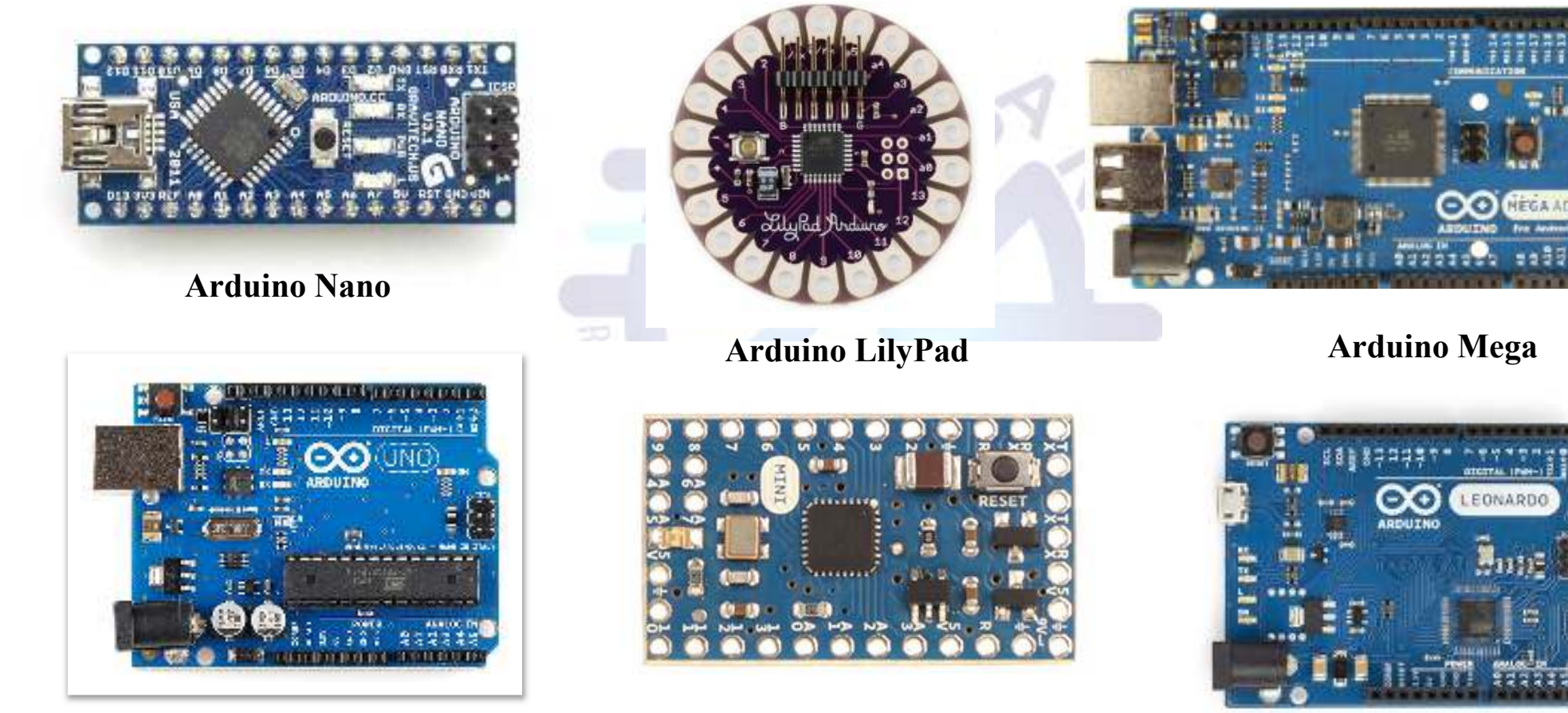

**Arduino UNO**

**Arduino Mini**

RAMAN LAB $\mathbf{B}$  and  $\mathbf{A}$ 

**Arduino Leonardo**

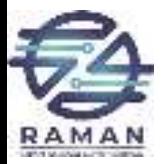

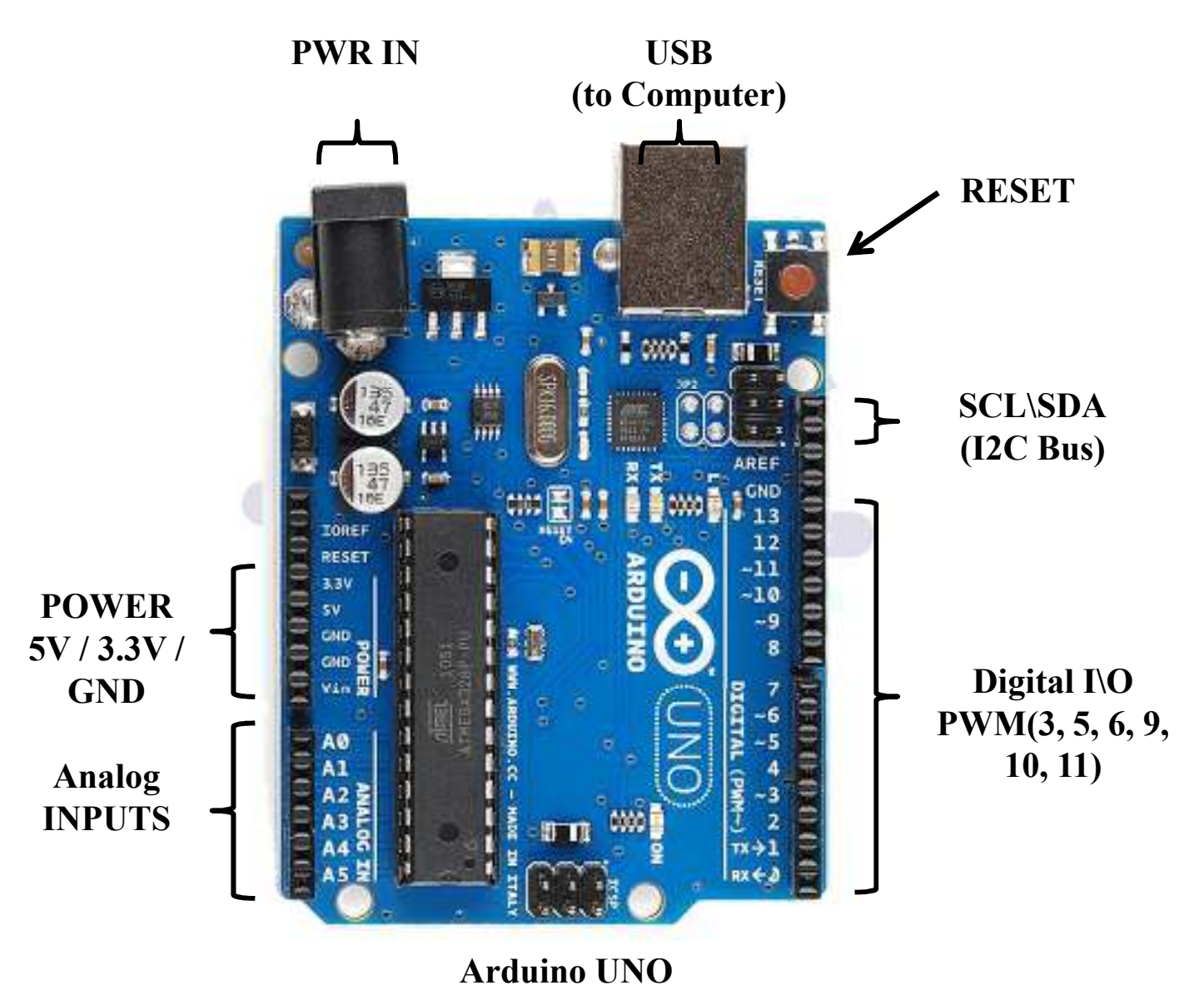

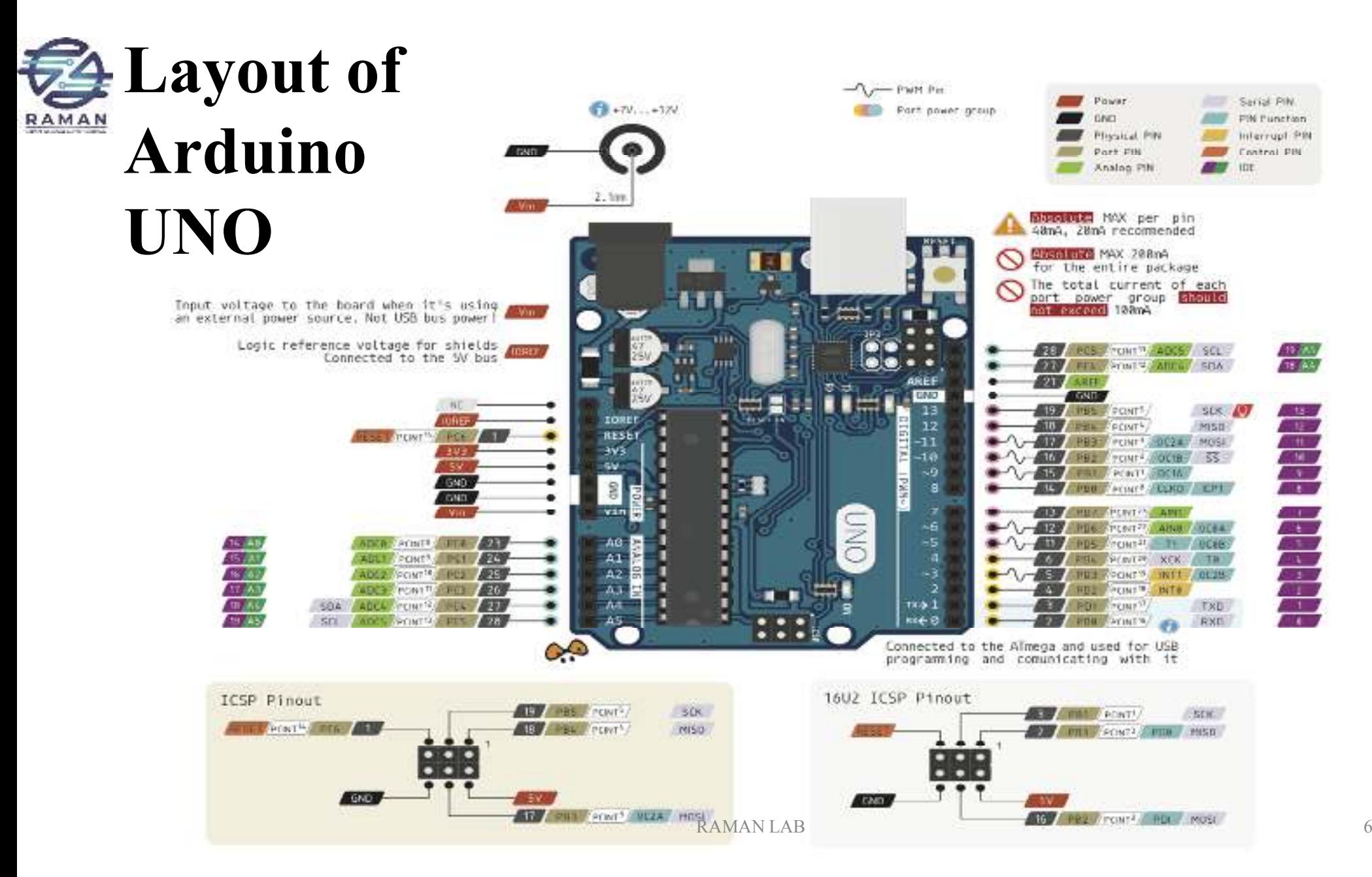

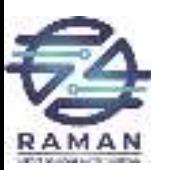

### **Specifications**

- Atmega328 Microcontroller:
	- 32KB Flash Memory.
	- 8 Bit Resolution.
- Tech Specs:
	- USB Connector: USB B
	- DI/DO Pins: 14
	- AI Pins: 6
	- PWM Pins: 6
	- Communications:
		- UART
		- SPI
		- I2C
	- I/O Voltage: 5V
	- Rated Supply Voltage: 7-12V
	- Clock Speed:
		- Main Processor: ATmega328P 16 MHz
		- USB Serial Processor: ATmega16U2 16<br>MHz
	- Memory: Atmega328p
		- 2KB SRAM, 32KB FLASH, 1KB EEPROM

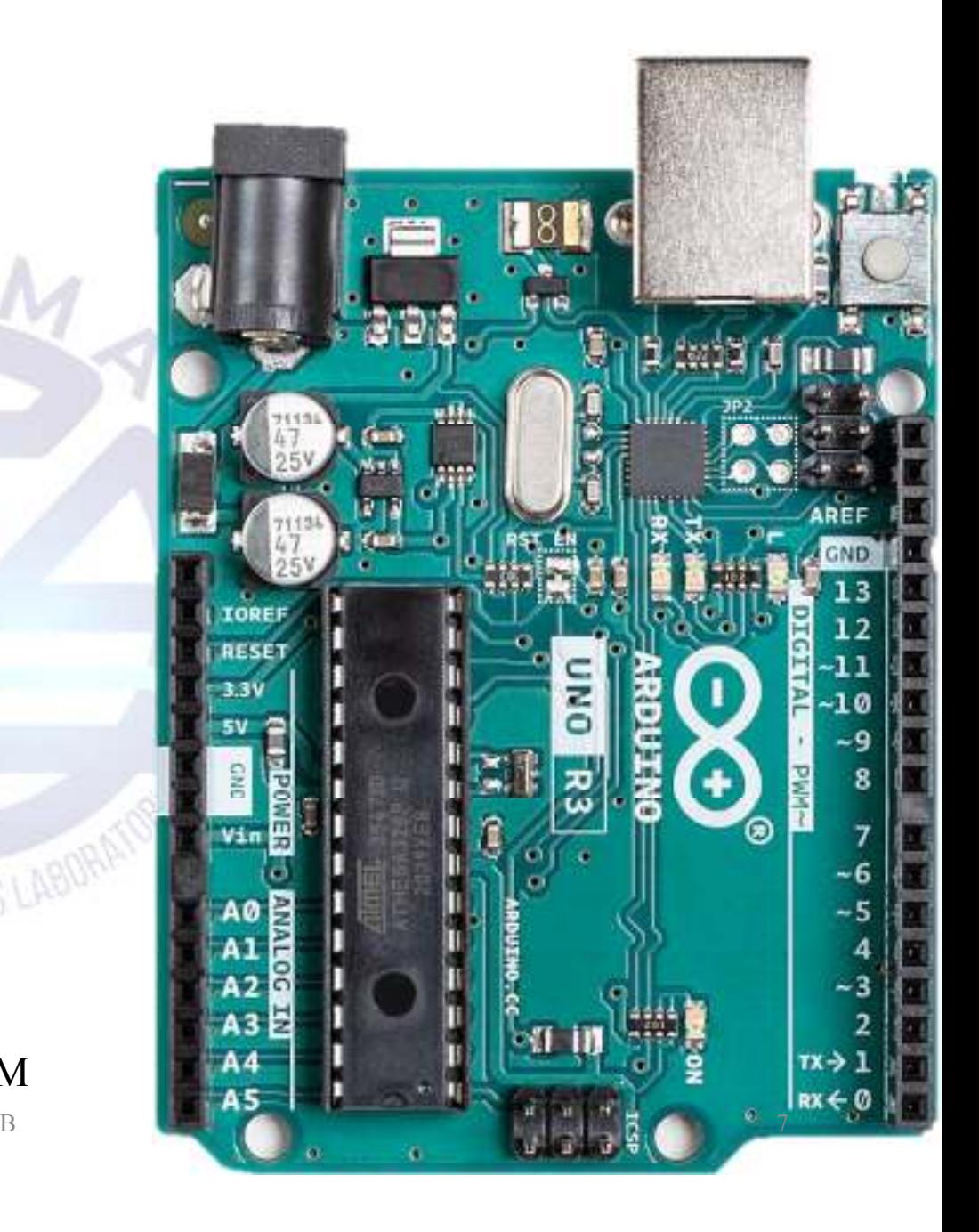

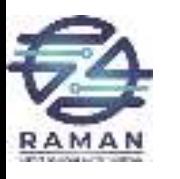

# **Components**

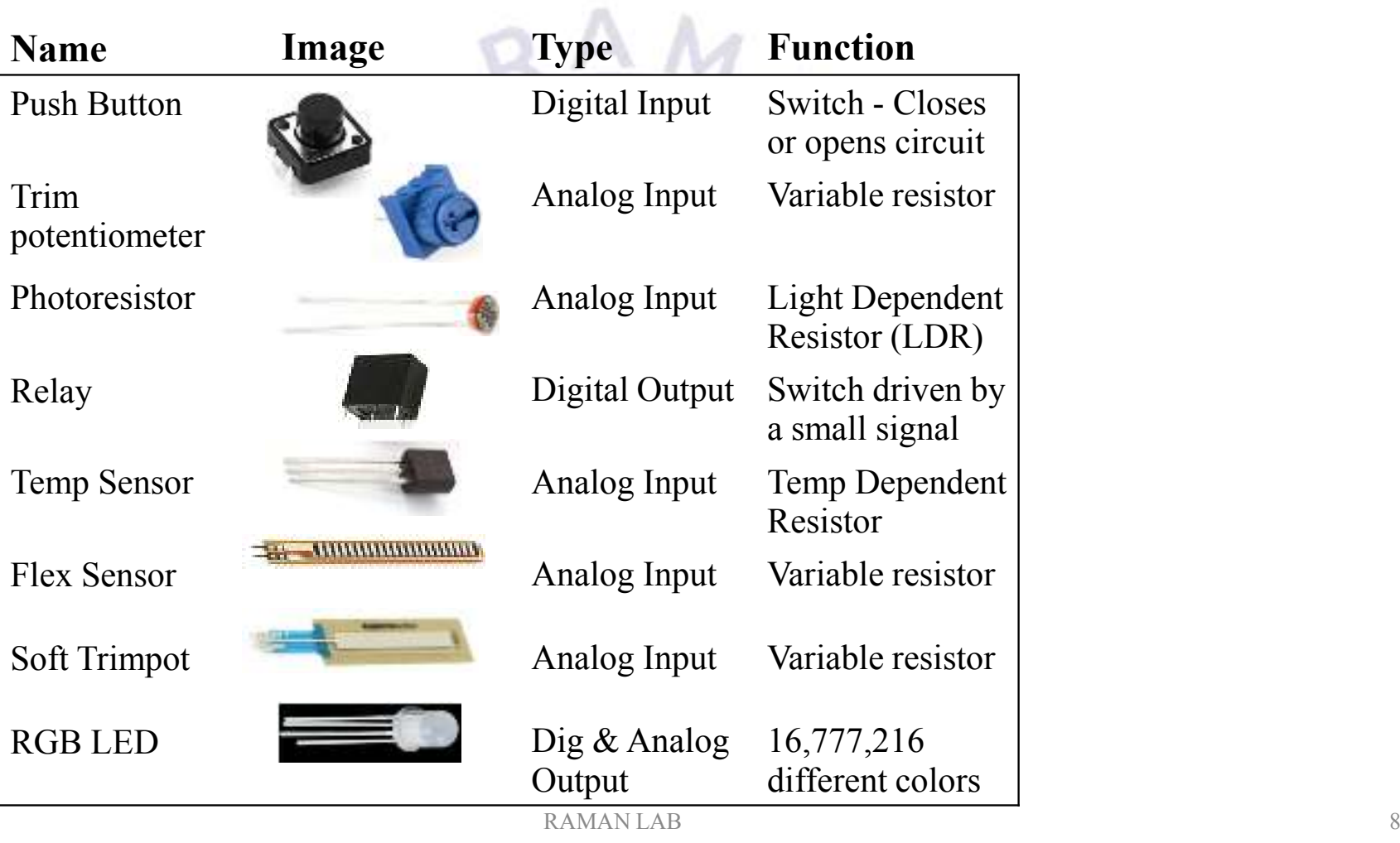

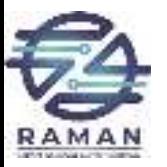

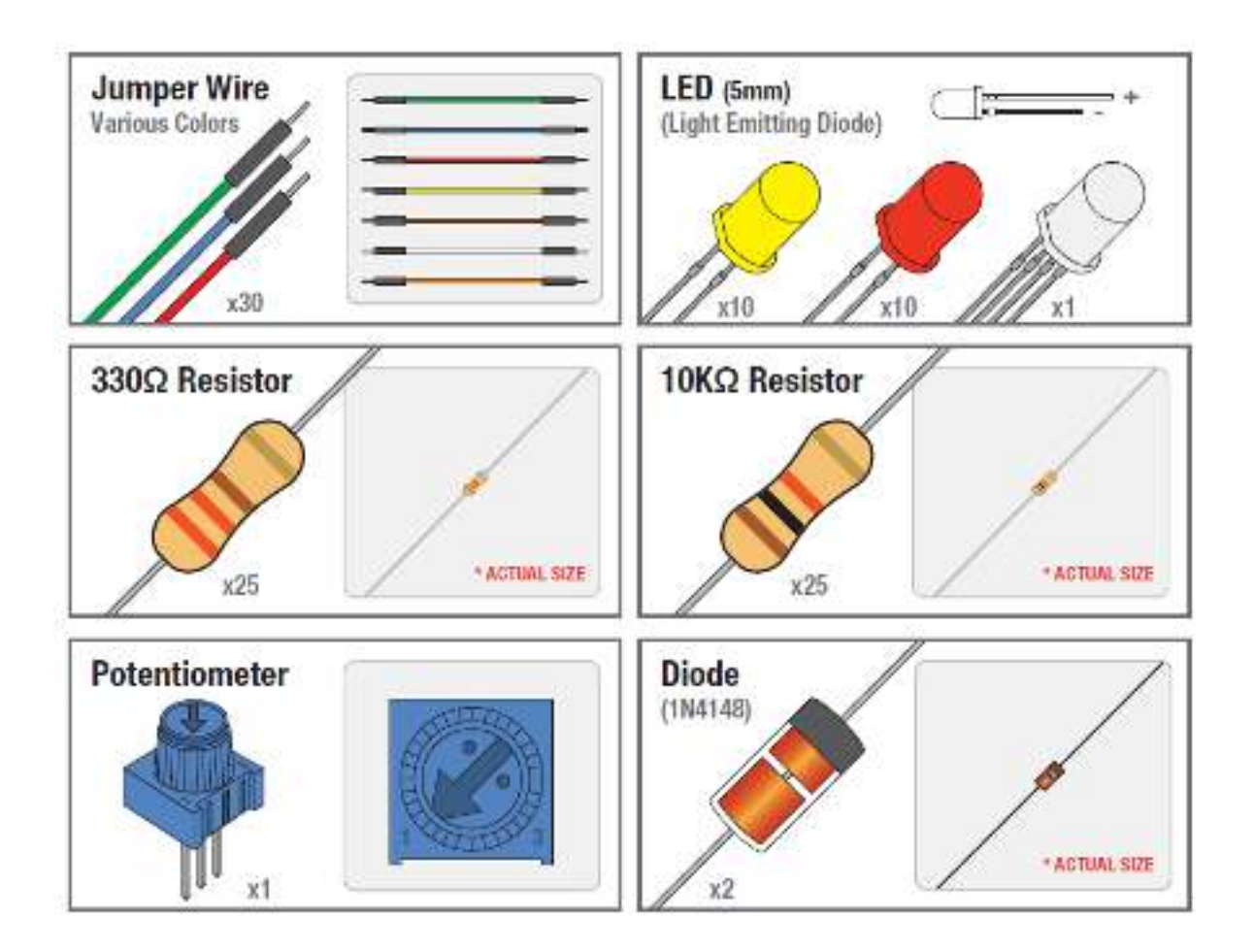

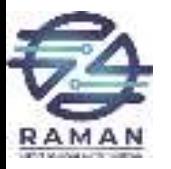

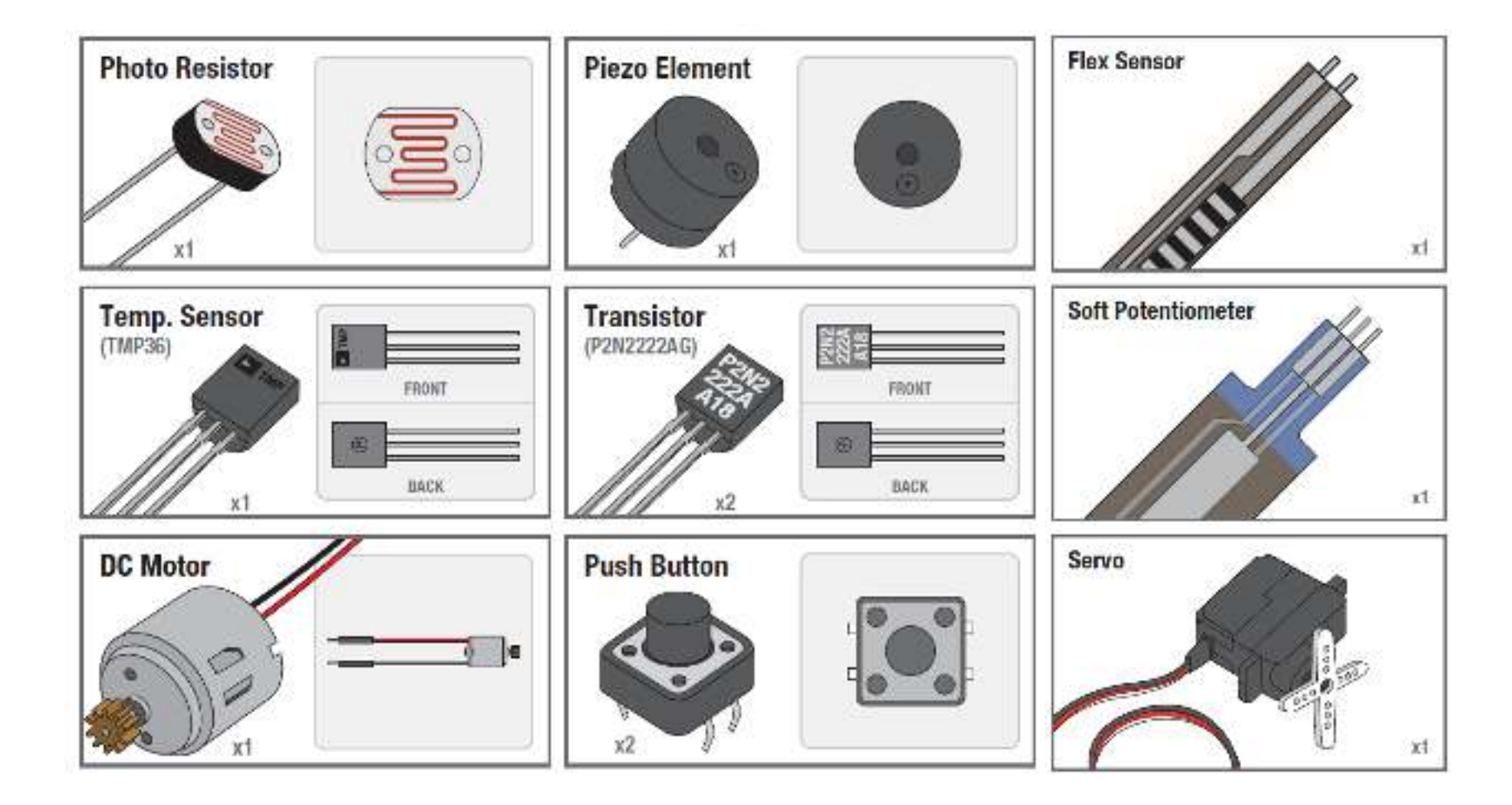

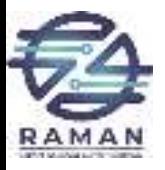

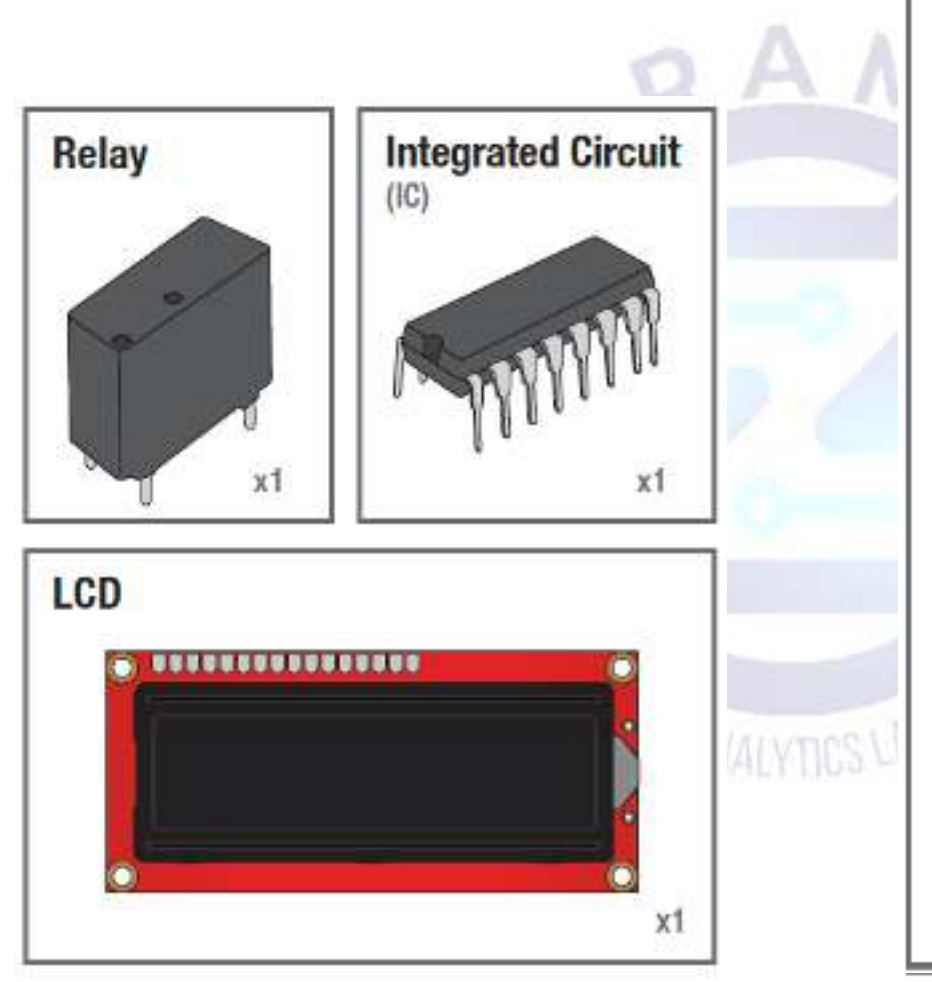

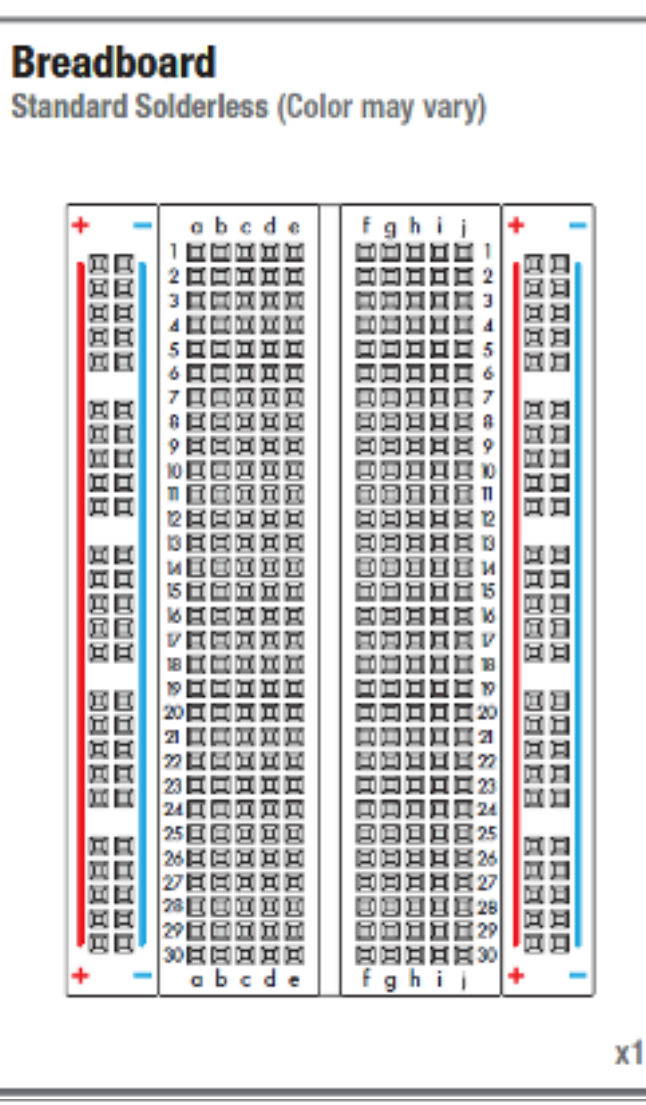

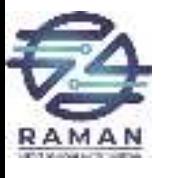

# **DownLoad Arduino IDE**

**(Integrated Development Environment)**

### arduino.cc/en/main/software

**CHINE ANAL** 

Click on the " + " sign next to your

 $+$  Windows  $+$  Mac OS X

 $+ source$ 

 $\overline{\odot}$ 

**Contract for Greater Entrance** 

 $+$  Linux: 32 bit, 64 bit

appropriate computer operating system.

Download

# **Connect Arduino to your Computer**

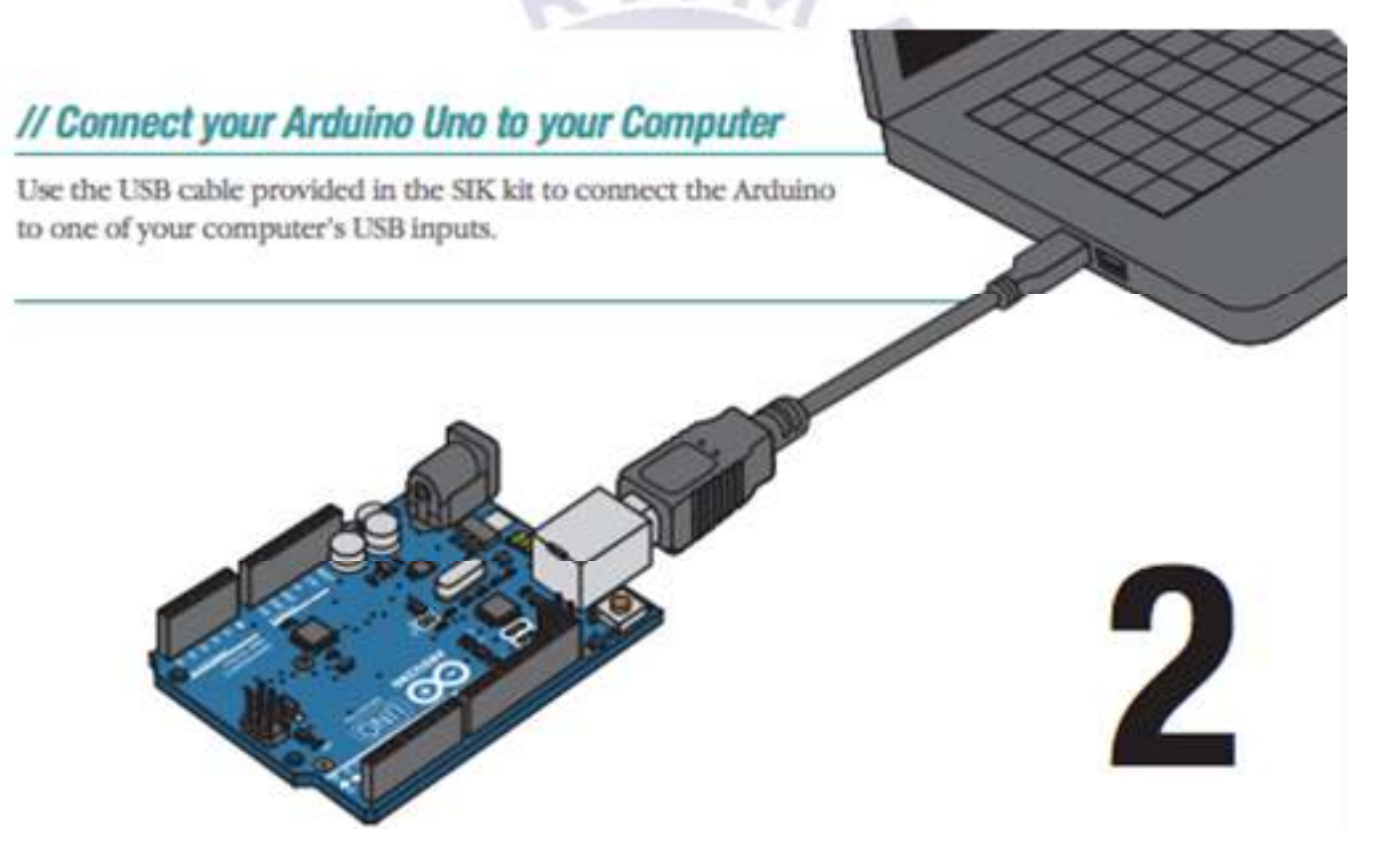

## **Install Arduino Drivers**

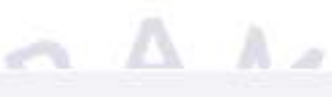

#### // Install Drivers

Depending on your computer's operating system, you will need to follow specific instructions. Please consult the URLs below for specific instructions on how to install the drivers onto your Arduino Uno.

\* You will need to scroll to the section labeled "Install the drivers".

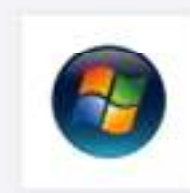

#### **Windows Installation Process**

Go to the web address below to access the instructions for installations on a Windows-based computer.

bttp://arduino.cc/en/Guide/Windows

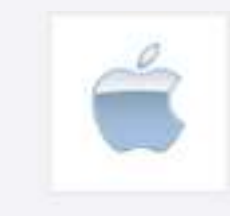

#### **Macintosh OS X Installation Process**

Macs do not require you to install drivers. Enter the following URL if you have questions. Otherwise proceed to next page.

bttp://arduino.cc/en/Guide/MacOSX

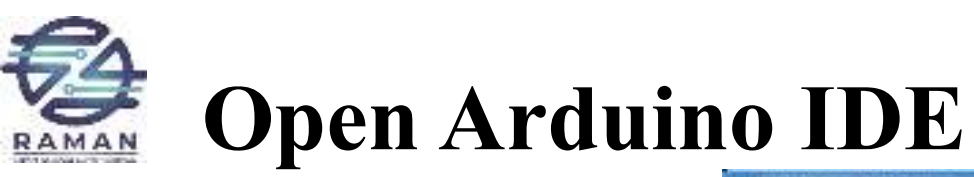

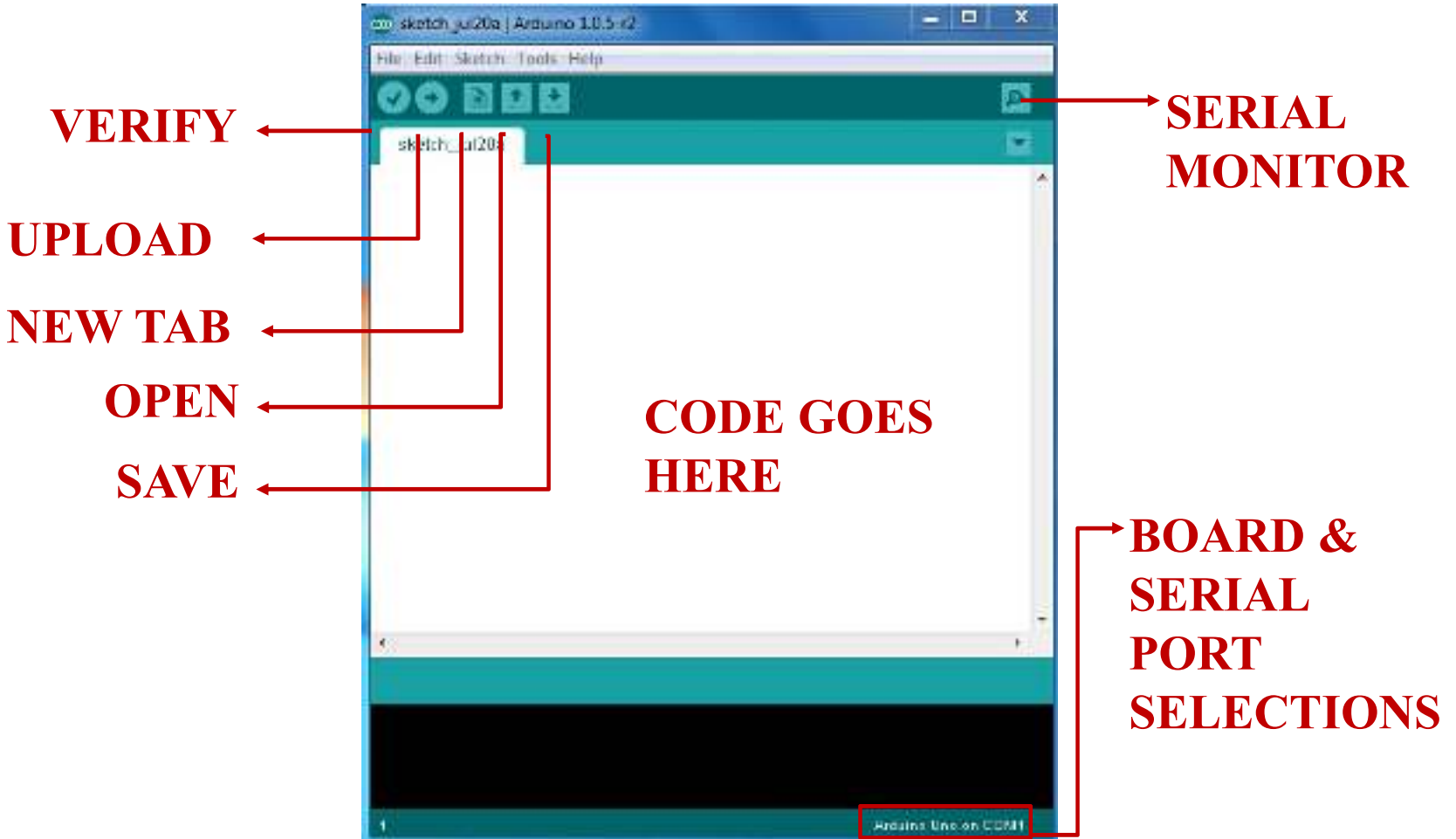

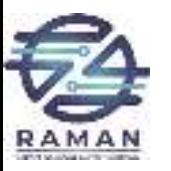

# Settings: Tools  $\rightarrow$  Board

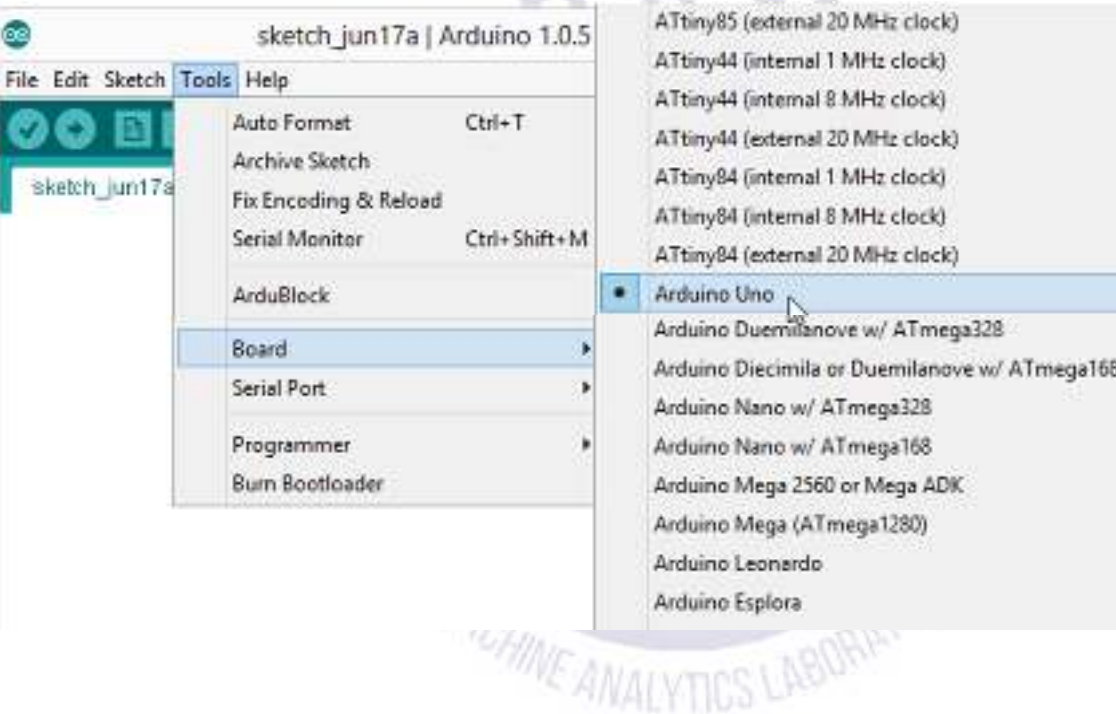

•Next, double-check that the proper board is selected under the  $Tools \rightarrow Board$  menu.

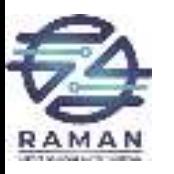

# Settings: Tools  $\rightarrow$  Serial Port

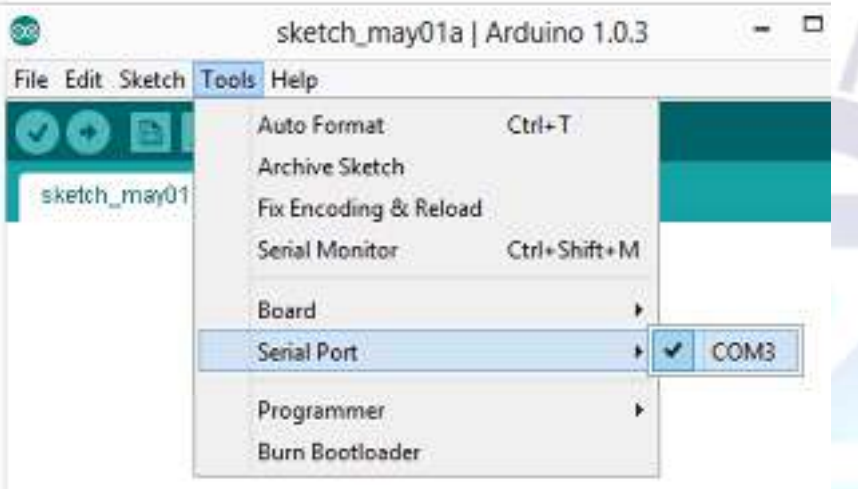

•Your computer communicates to the Arduino microcontroller via a serial port → through a<br>USB-Serial adanter USB-Serial adapter.

•Check to make sure that the drivers are properly installed.

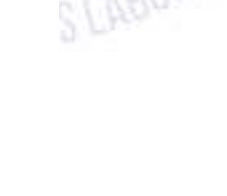

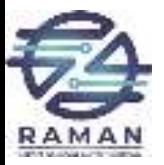

# **Basic Coding Notebook**

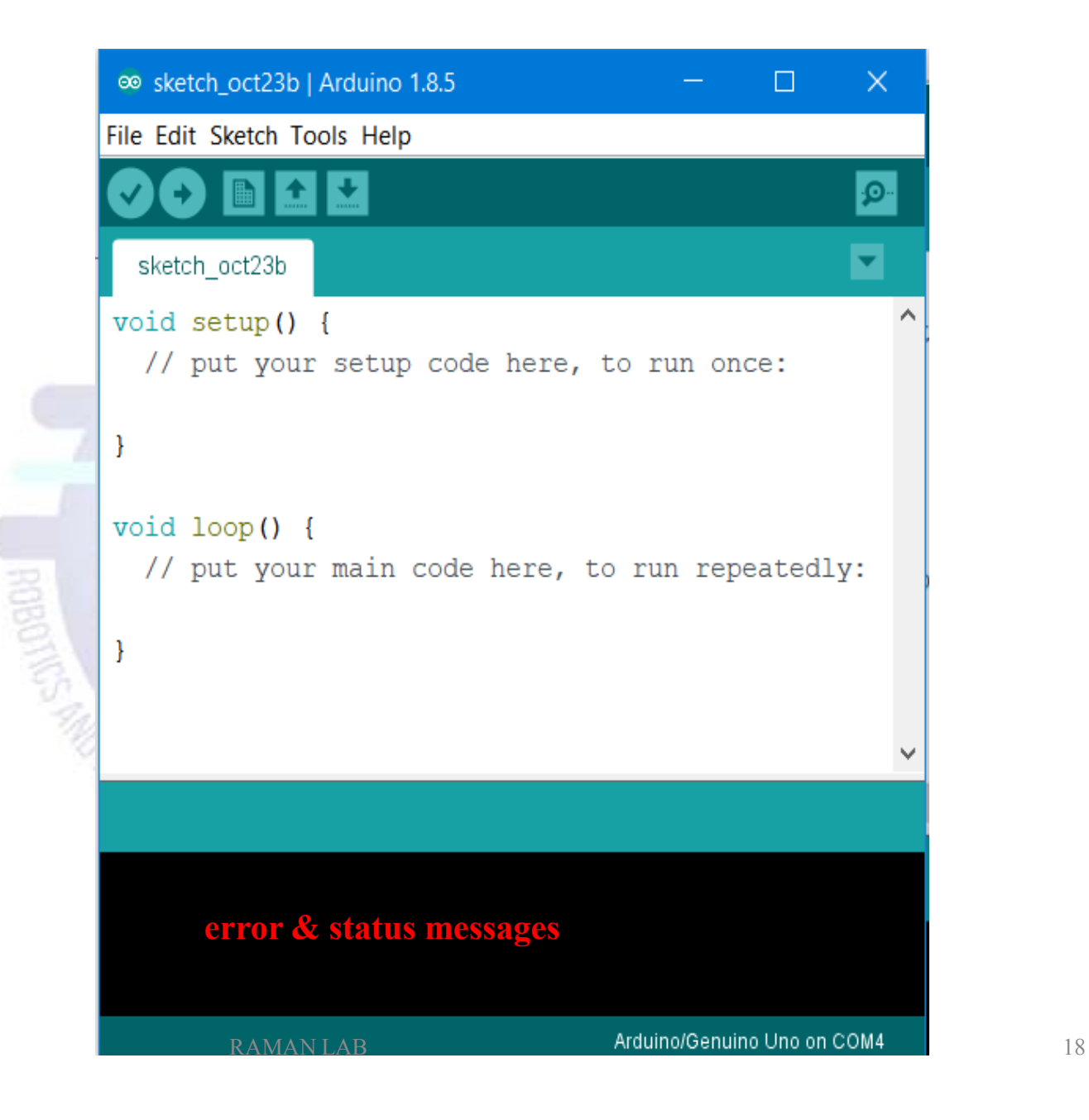

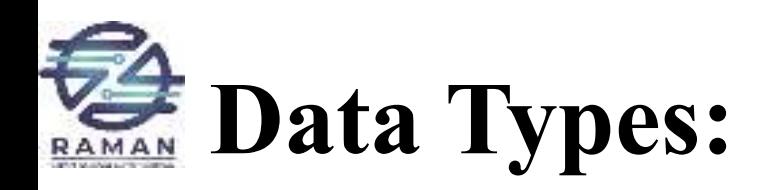

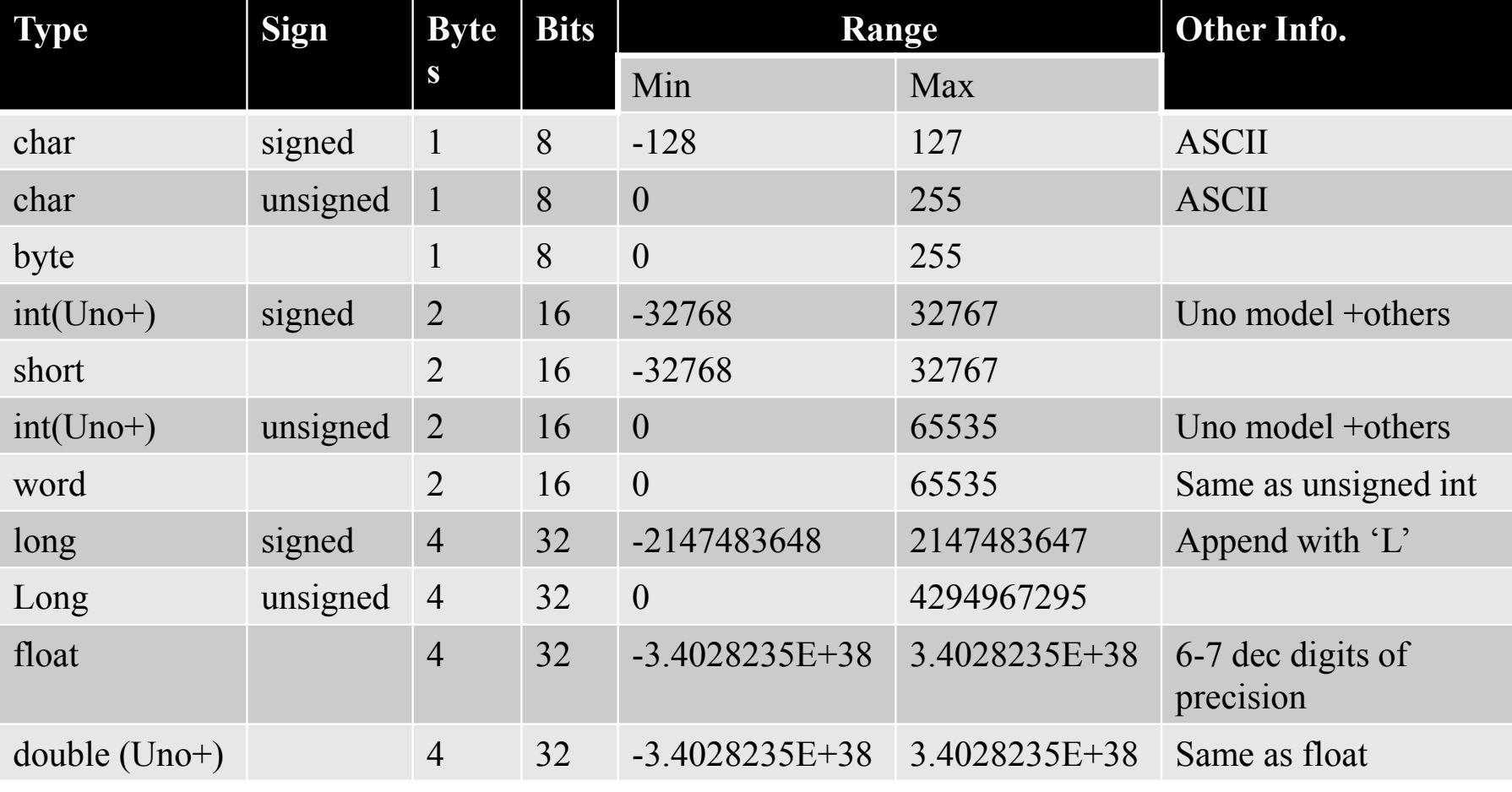

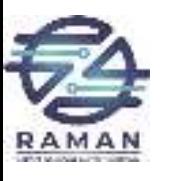

# **Commonly used operators:**

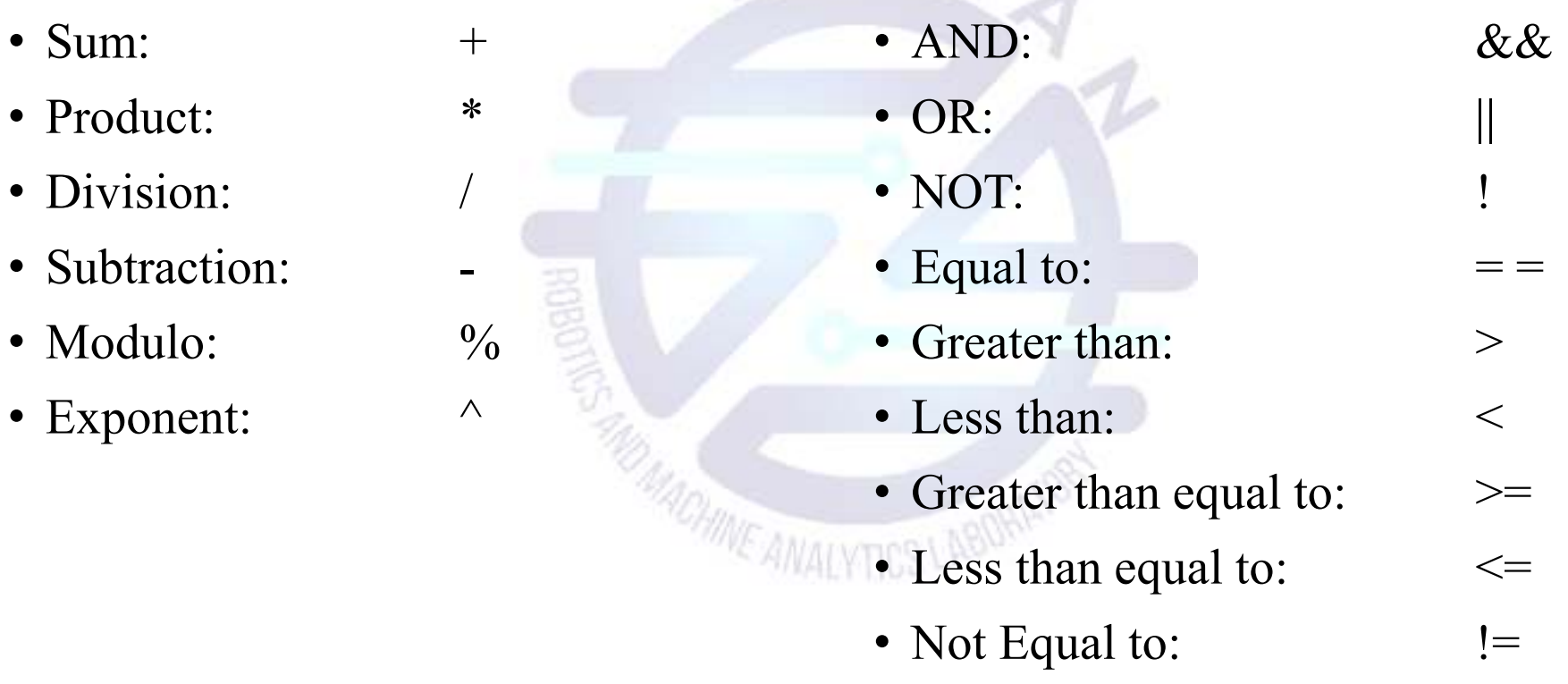

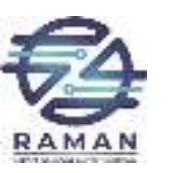

# **Basic Coding**

#### - *setup()* **function**

- Called when a sketch starts.
- To initialize variables, pin modes, start using libraries, etc.
- Will only run once, after each power-up or reset of the Arduino board.
- *loop()* **function** 
	- Loops consecutively.
	- Code in the loop() section of the sketch is used to estimally control the Ardyine beard actively control the Arduino board.
- *Commenting*
	- RAMAN LAB $\mathbf{B}$  21 • Any line that starts with two slashes (//) will not be read by the compiler, so you can write anything you want after it.

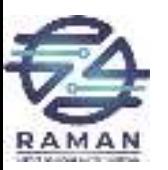

#### *<sup>p</sup>inMode()*

- Instruction used to set the mode (INPUT or OUTPUT) in which we are going to use a pin.
- E.g.: pinMode (13, OUTPUT);
- i.e. setting pin13 as output.

#### - *digitalWrite()*

- Write a HIGH or a LOW value to a digital pin.
- E.g.: digitalWrite (11, HIGH);
- i.e. setting pin 11 to high.

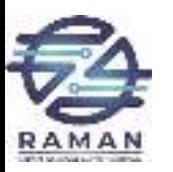

- *digitalRead()*
	- Reads the value from a specified digital pin, either HIGH or LOW
	- E.g.: int inPin=7; val <sup>=</sup> digitalRead(inPin);
	- ie. reads the value from inPin and assigns it to val.

- *delay()*

- Pauses the program for the amount of time (in milliseconds) specified as parameter.
- E.g.: delay(1000);
- ie. waits for a second  $(1000 \text{ ms} = 1 \text{ s})$

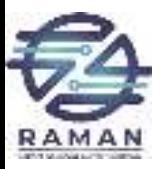

# Setup

The setup section is used for assigning input and outputs (Examples: motors, LED's, sensors etc) to ports on the Arduino To do this we use the command "pinMode"

void setup() {

 $\left\{ \right\}$ 

# pinMode(9, OUTPUT);

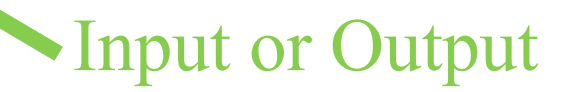

RAMAN LAB

port #

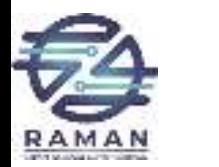

Loop

 $\big\}$ 

# void loop() {

digitalWrite(9, HIGH);delay(1000);digitalWrite(9, LOW);delay(1000);Turn the LED on

Port # from setup

or off

or 1000 millis<del>econd</del>s  $\mathbf{P} \mathbf{S}$  and  $\mathbf{S}$  and  $\mathbf{S}$ Wait for 1 second

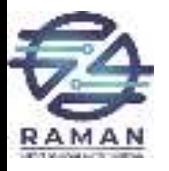

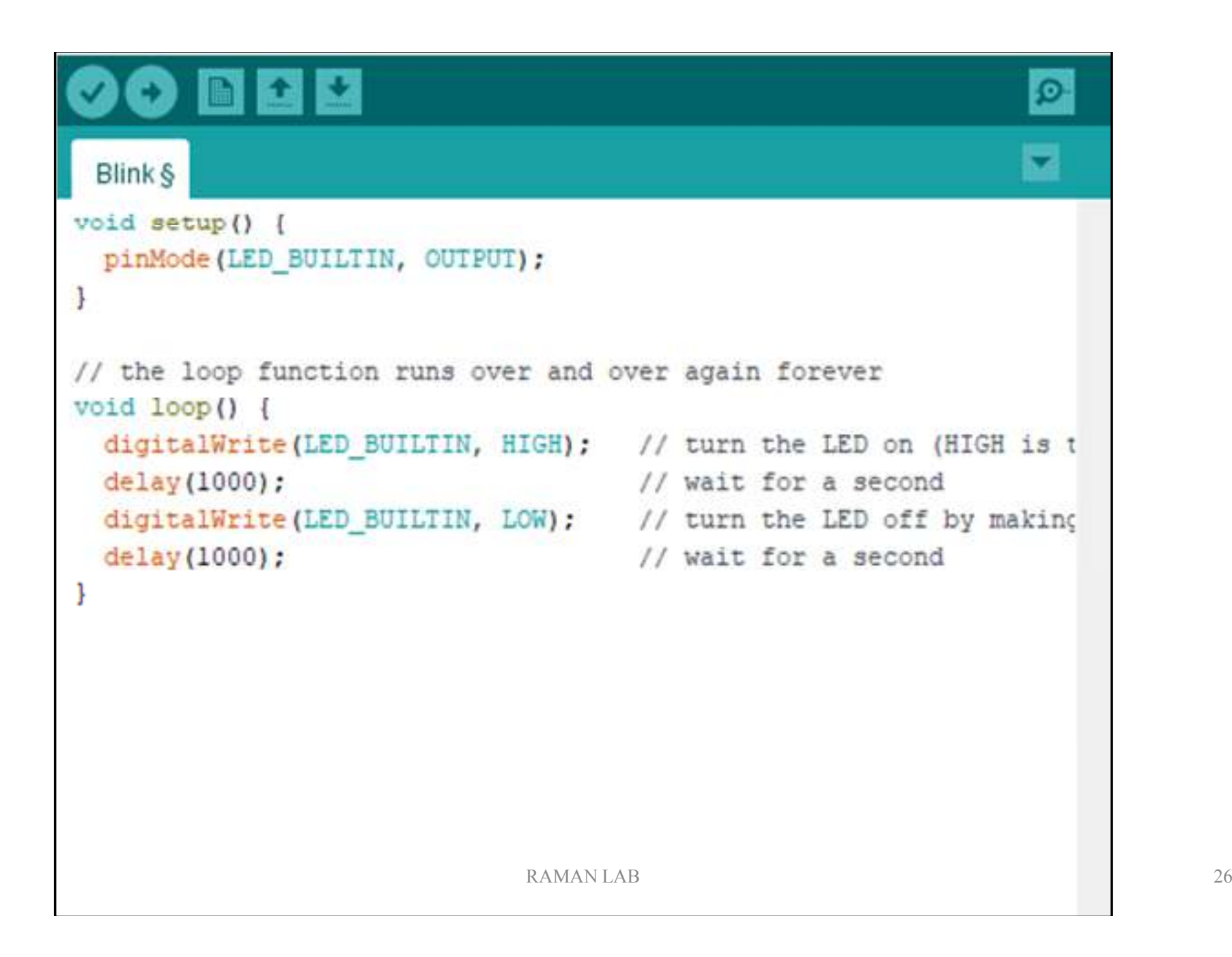

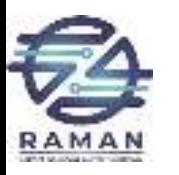

# TASK 1

• Using 3 LED's (red, yellow and green) build a traffic light that

- Illuminates the green LED for 5 seconds
- Illuminates the yellow LED for 2 seconds
- Illuminates the red LED for 5 seconds
- repeats the sequence
- Note that after each illumination period the LED is turned off!

## TASK 2

• Modify Task 1 to have an advanced green (blinking green LED) for 3 seconds before illuminating the green LED for 5 seconds

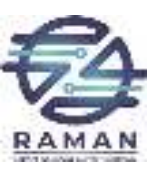

# **Control Structure & Loop**

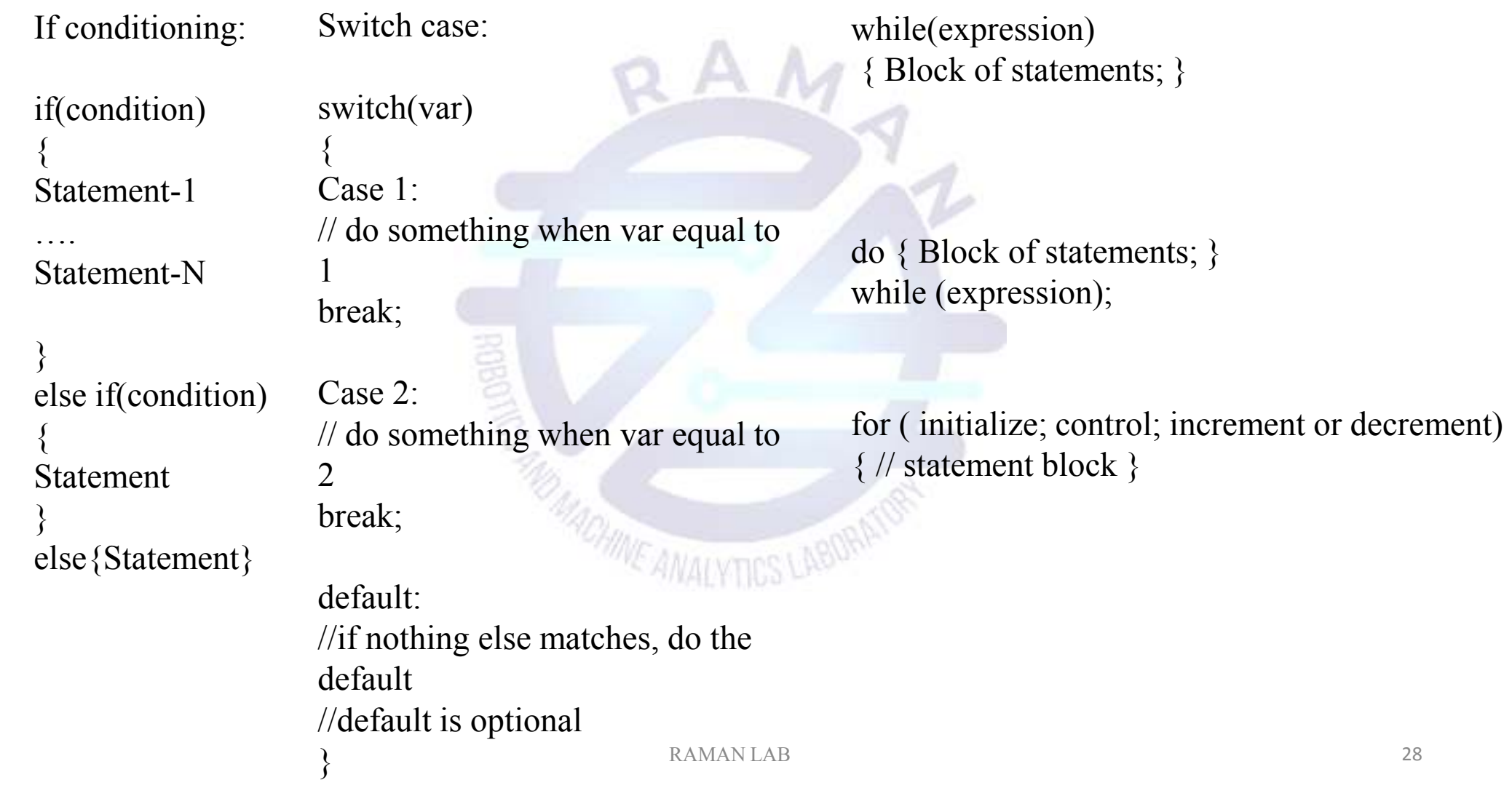

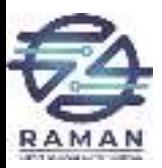

# Practical Hands On

 $A \wedge$ 

RAMAN LAB

**ME ANALYTICS LA** 

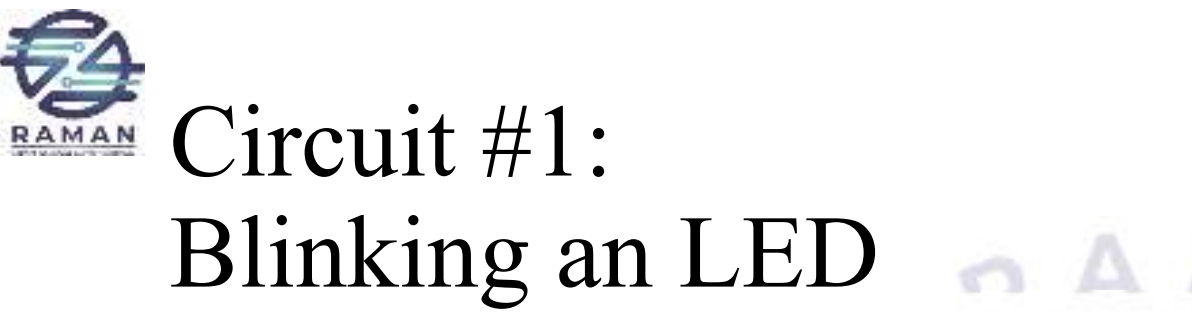

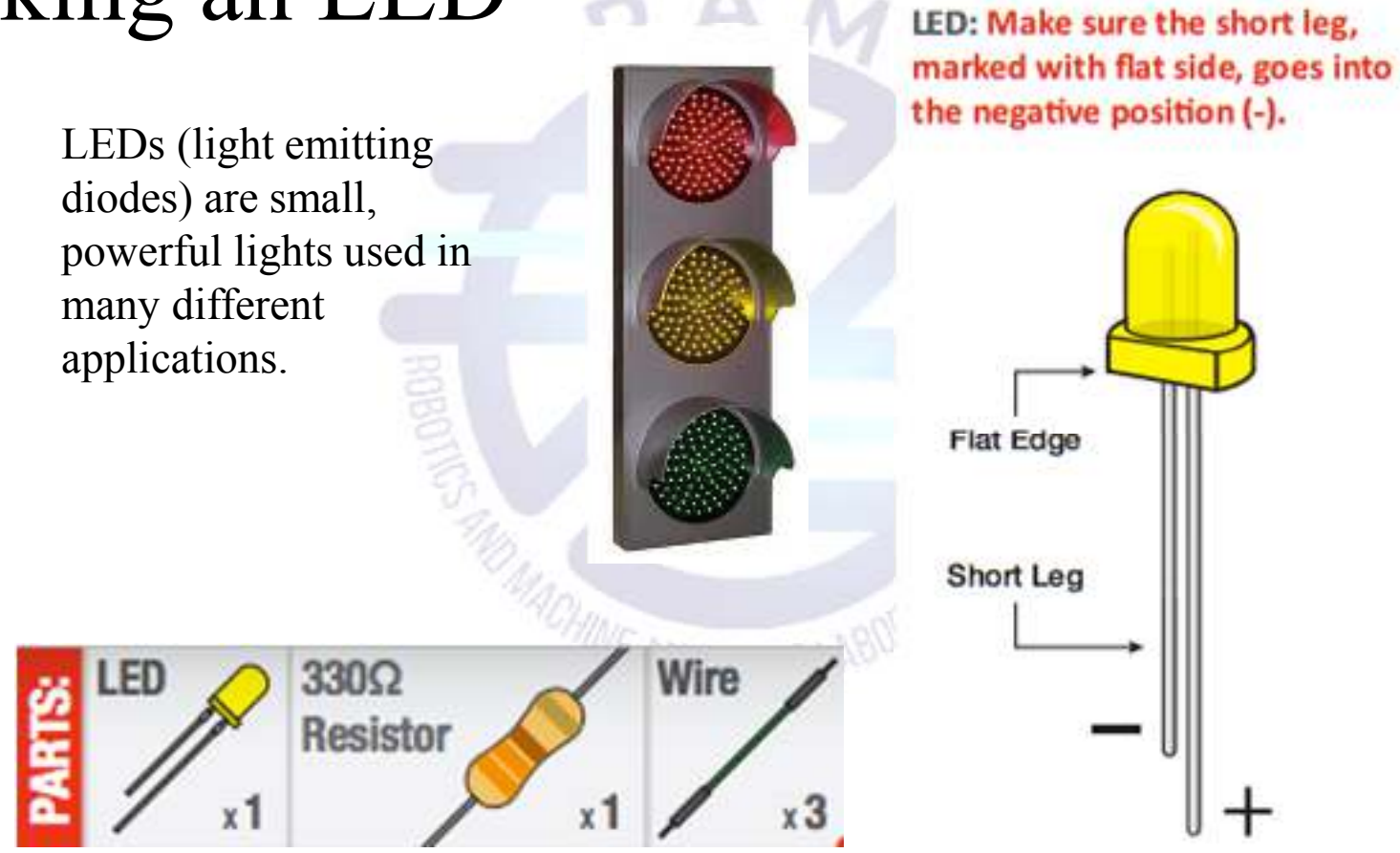

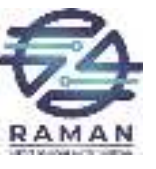

## Resistor Color Code

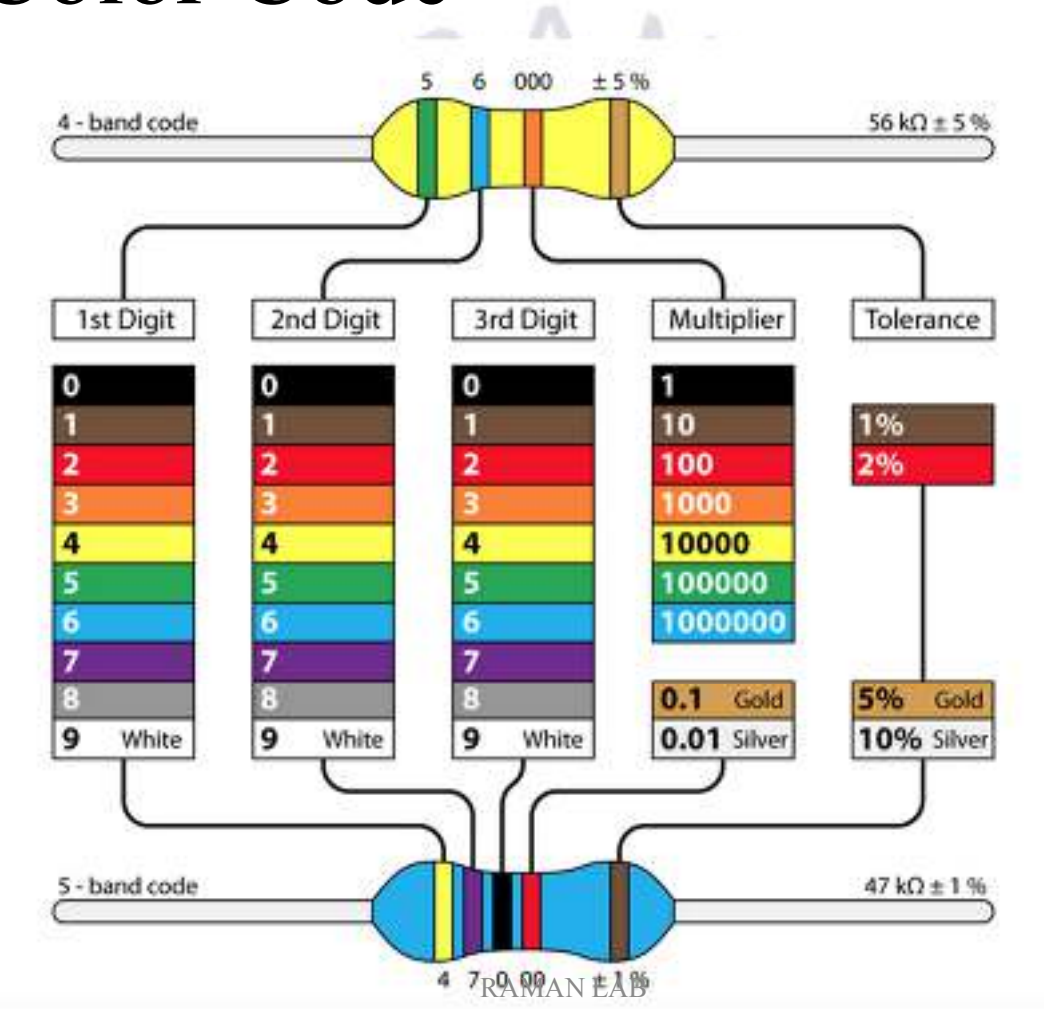

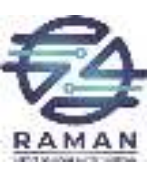

## Circuit Schematic

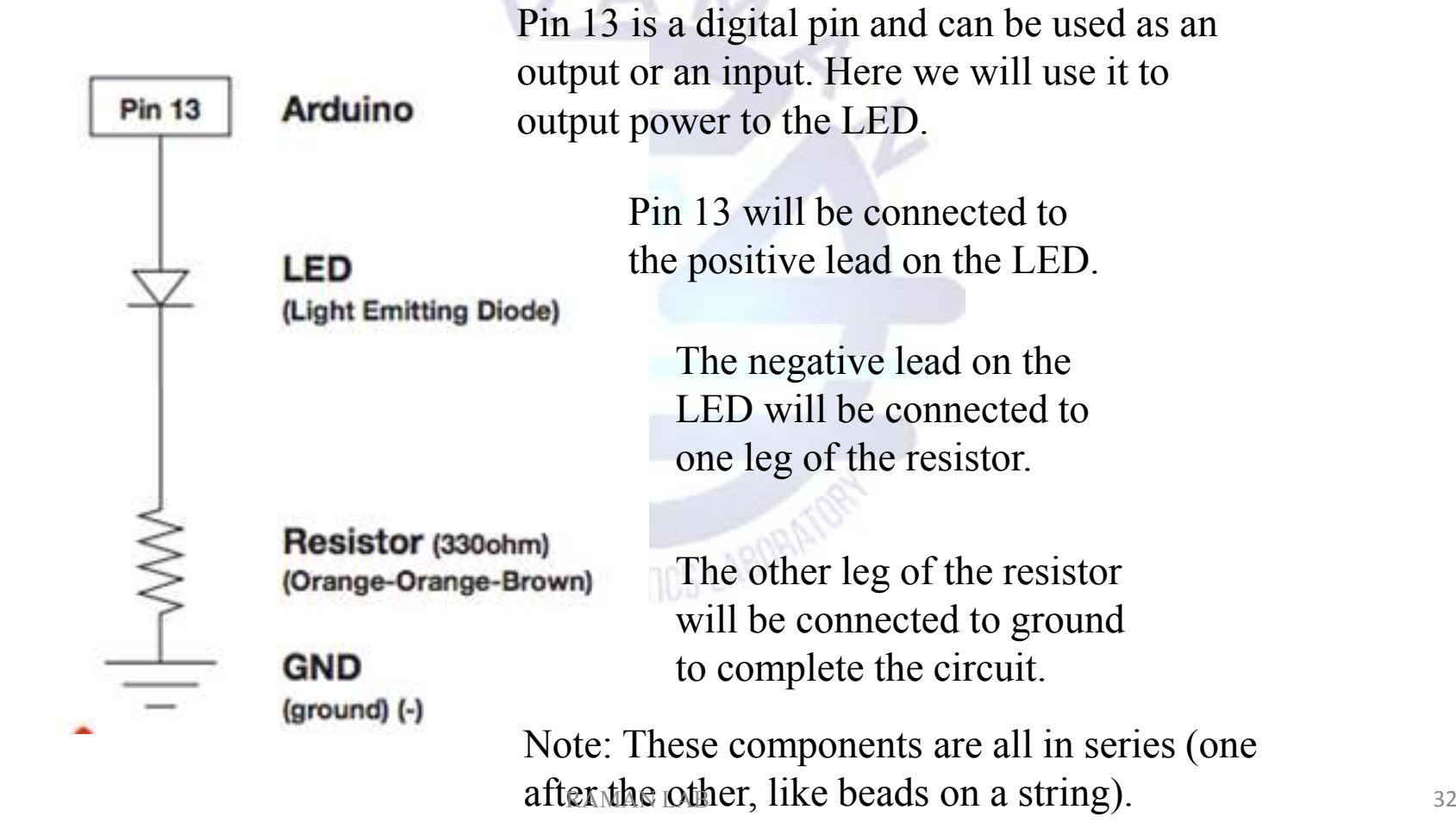

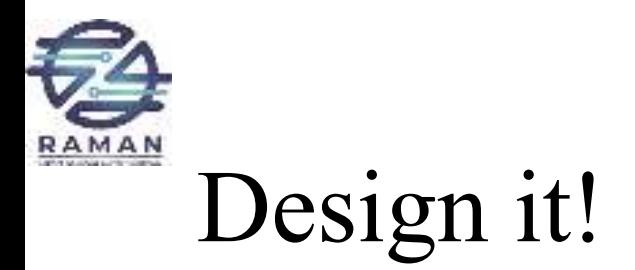

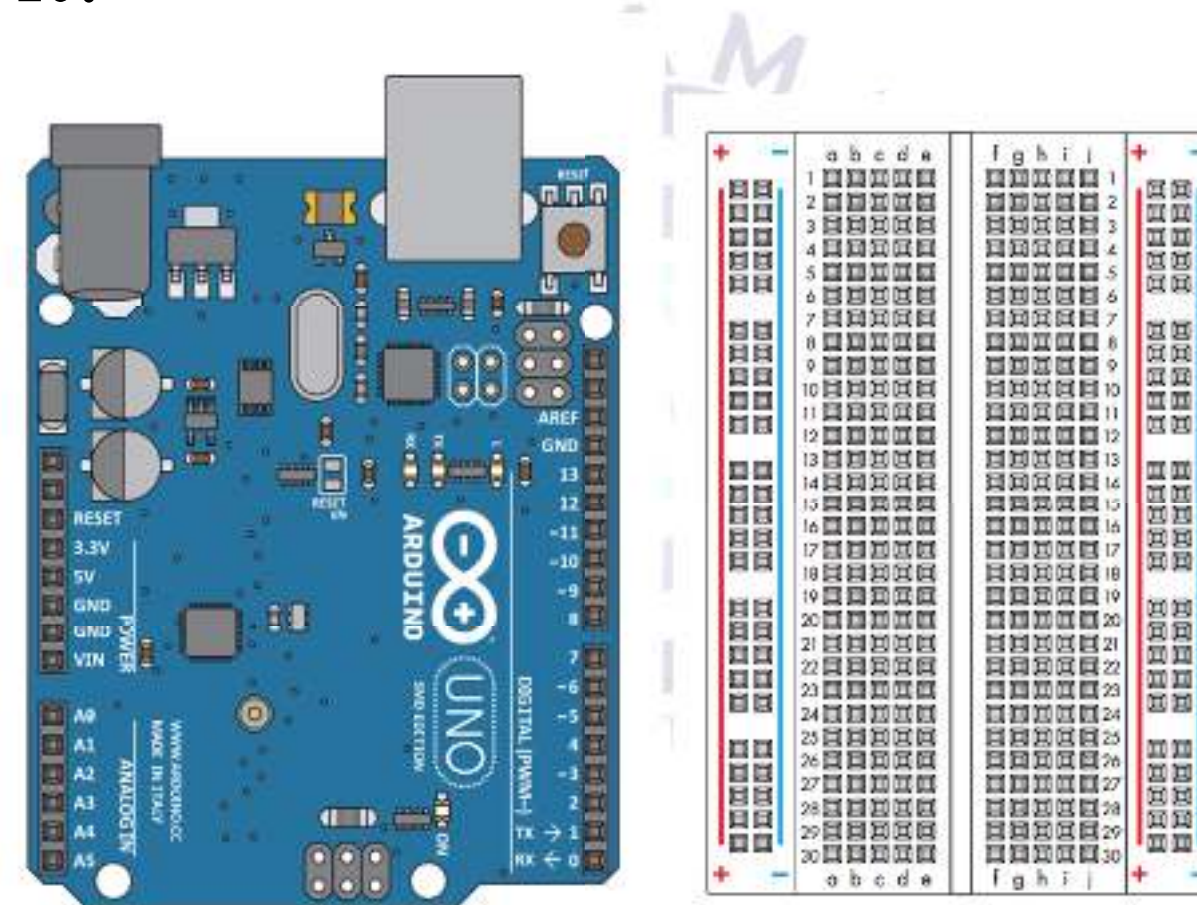

 $\rightarrow$ 

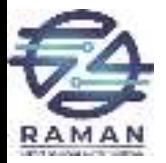

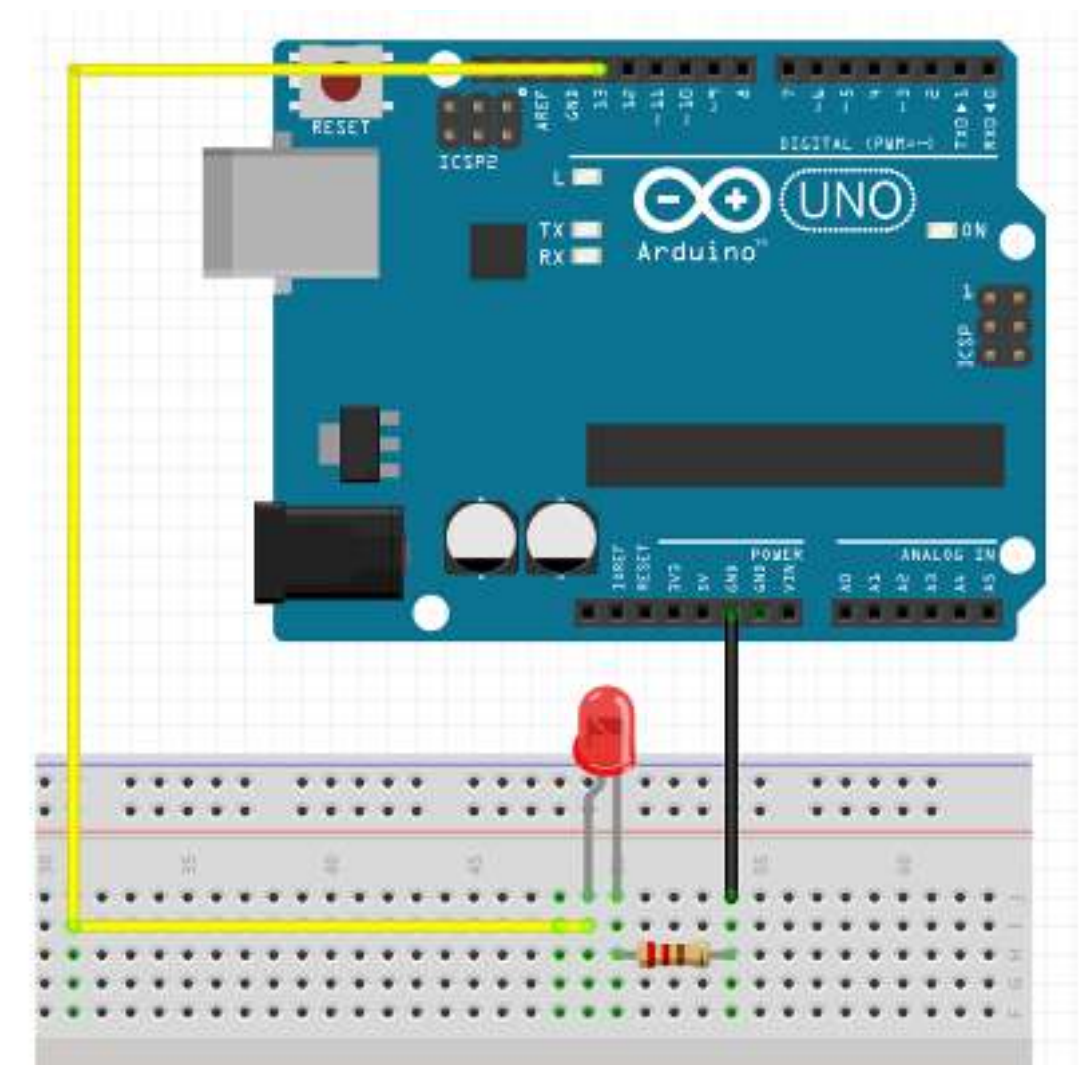

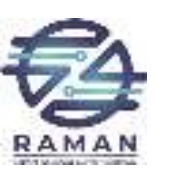

# Create the Sketch

/\*

Blink

Turns on an LED for one second then off for one second, repeatedly.

\*/

```
void setup() {pinMode(13, OUTPUT);}void loop() {digitalWrite(13, HIGH);delay(1000);digitalWrite(13, LOW);delay(1000);}\sum_{i=1}^{\infty} RAMAN LAB
```
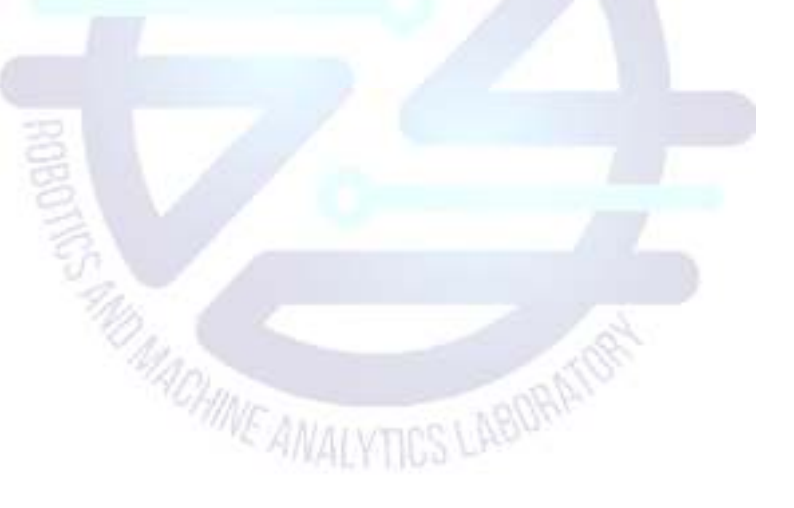

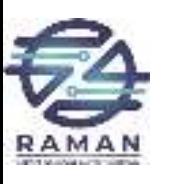

# Circuit #2: Potentiometer

How to read analog input from the physical world using a potentiometer ("pot" for short) and control the blink rate of an LED. We'll also learn how to use the serial monitor to watch how the voltage changes.

When it's connected with 5V across its two outer pins, the middle pin outputs a voltage between 0 and 5V, depending on the position of the knob. In this way, it can be used as a "voltage divider".

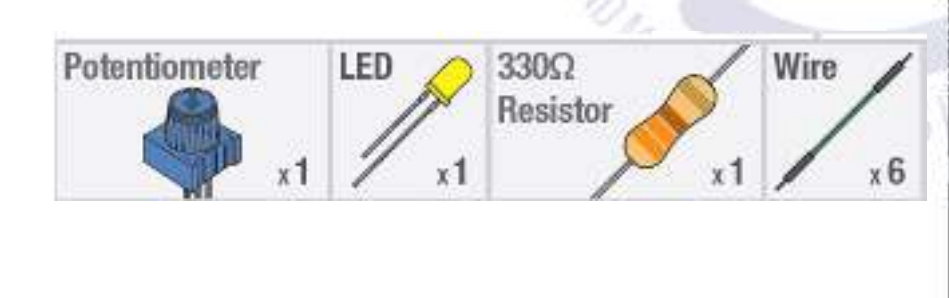

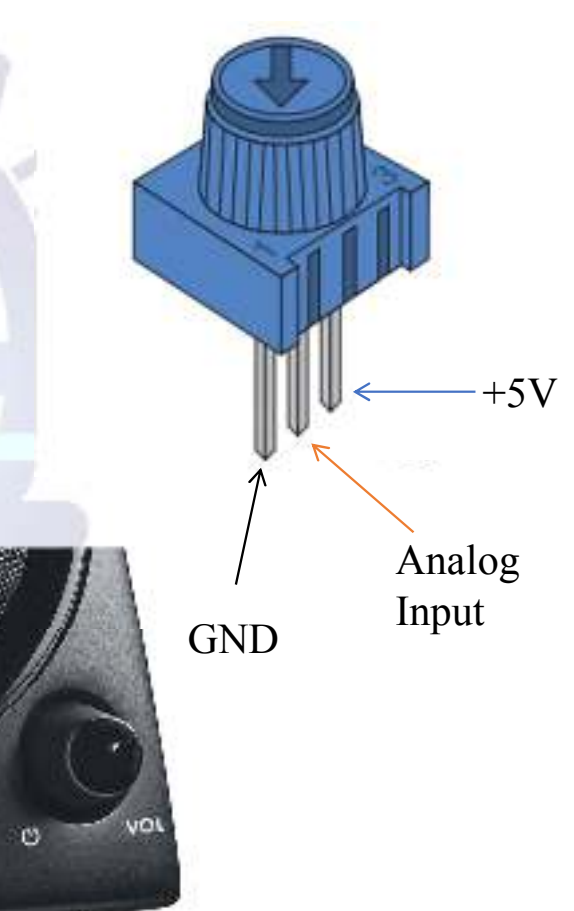

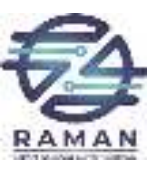

# Circuit Schematic

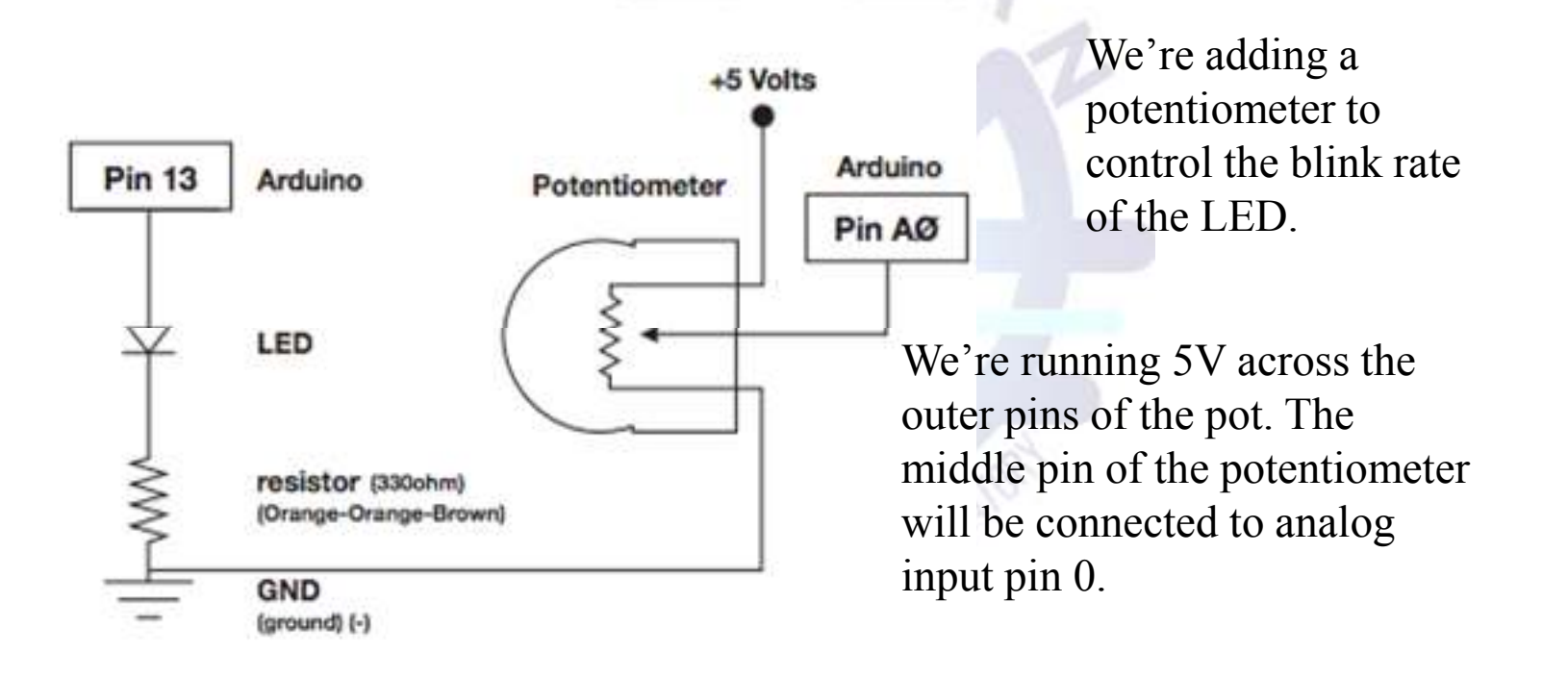

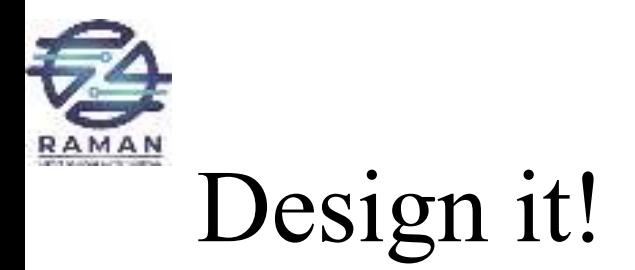

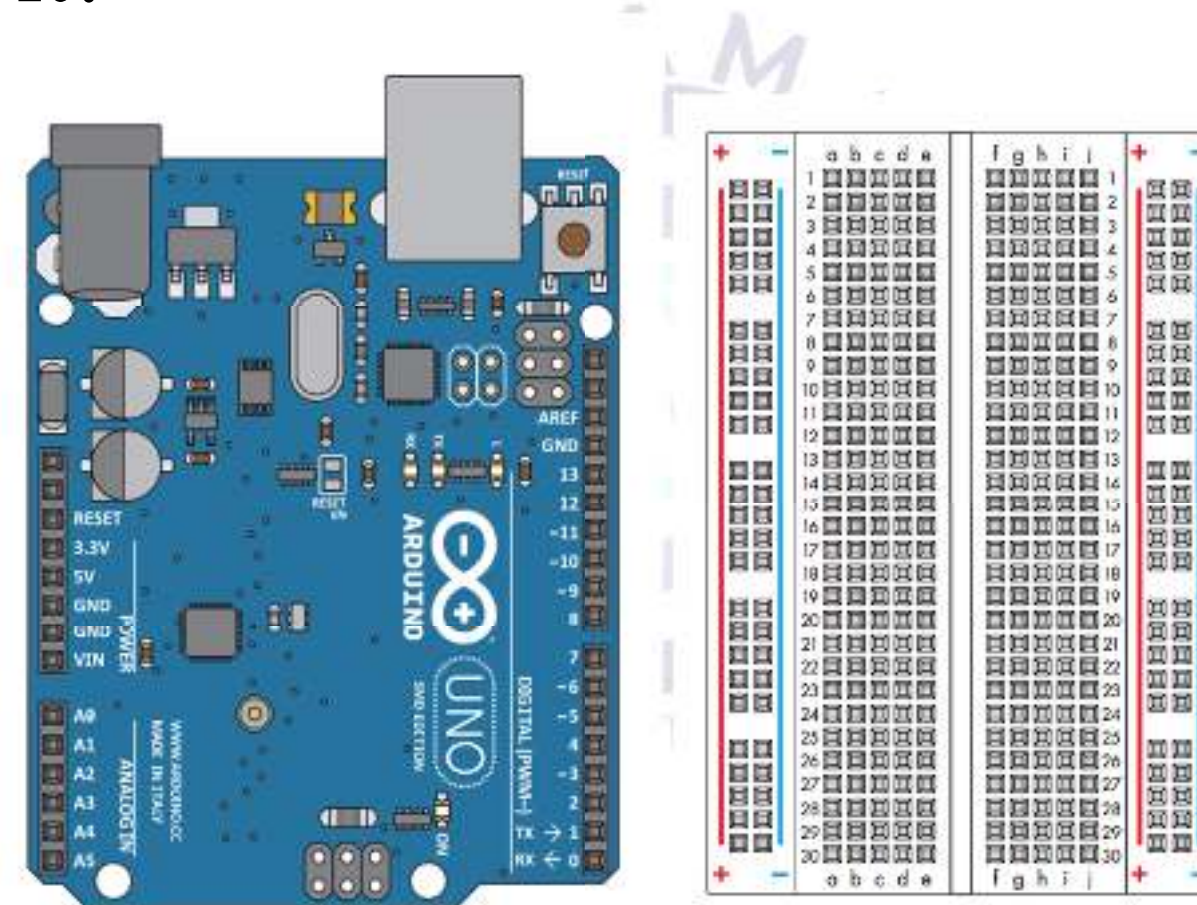

 $\rightarrow$ 

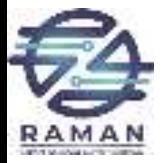

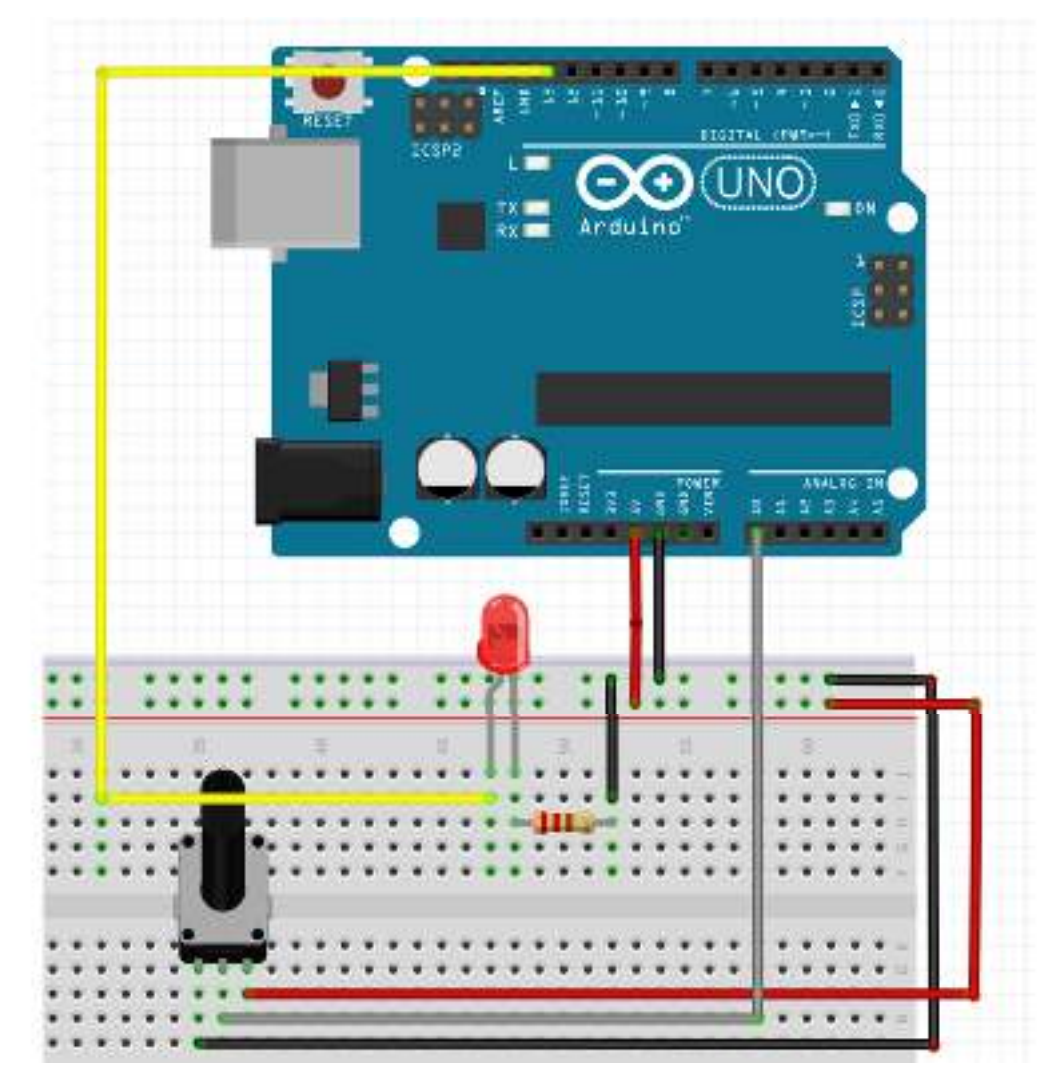

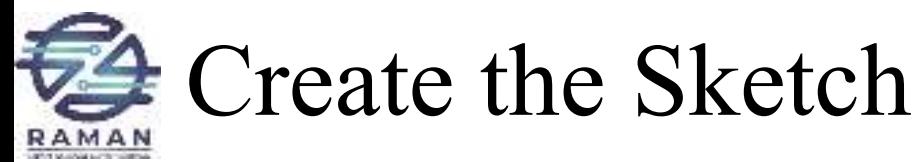

```
int sensorPin =0;
int ledPin = 13;
void setup() {Serial.begin(9600);pinMode(ledPin, OUTPUT);\left\{ \right\}void loop() {int sensorValue;
sensorValue = analogRead(sensorPin);
digitalWrite(ledPin, HIGH);delay(sensorValue);digitalWrite(ledPin, LOW);delay(sensorValue);Serial.println(sensorValue);\}RAMAN LAB 40
```
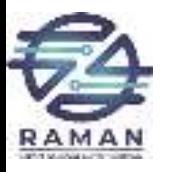

# Circuit #3Photo Resistor (Light Sensor)

- Photoresistors change resistance based on<br>how much light the sensor receives how much light the sensor receives.
- Use our photo resistor in a "voltage" divider" configuration. Output:
- •High voltage  $=$  lot of light
- •Low voltage  $=$  little light
- Brighten and dim an LED based on the light level picked up by the photo resistor.

### **Photo Resistor**

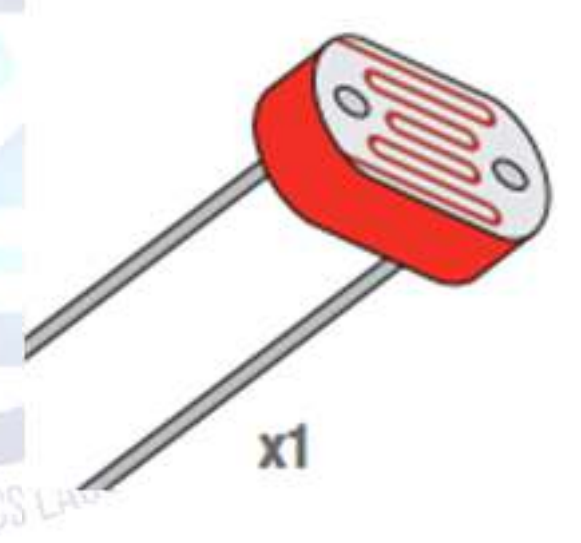

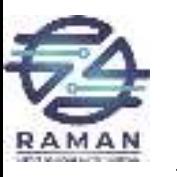

# Resistive Sensors & Voltage Dividers

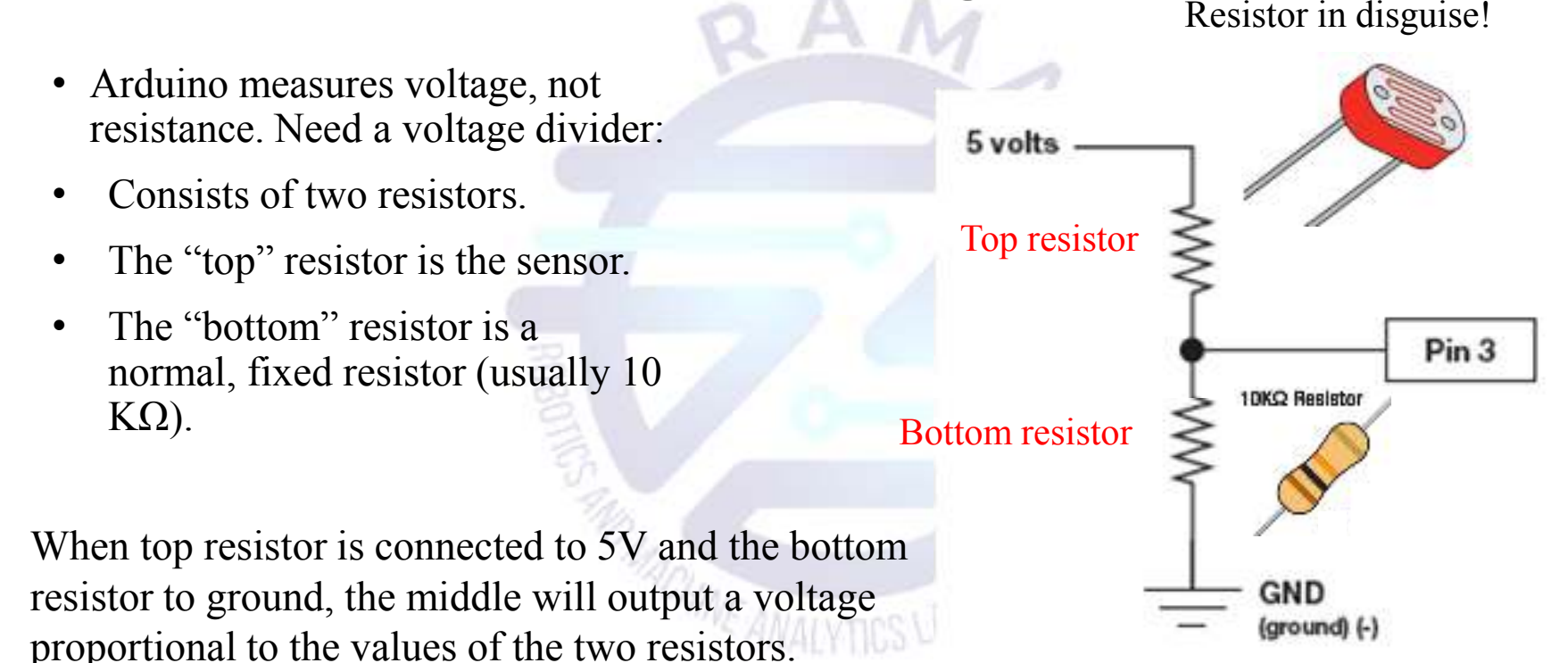

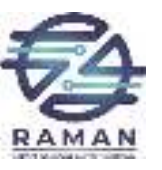

# Pulse Width Modulation (PWM)

- Arduino is so fast it can blink a pin on and off 1,000 times per second.
- PWM pins also vary amount of time blinking pin spends on HIGH vs. LOW.
- Use function: analogWrite(pin, value)
- •Choose a pin marked by a  $\sim$
- • Value is the duty cycle
	- • $0 =$  always OFF
	- $255 =$  always ON  $\bullet$
	- $\cdot$  127 = on HALF the time •(50% duty cycle)

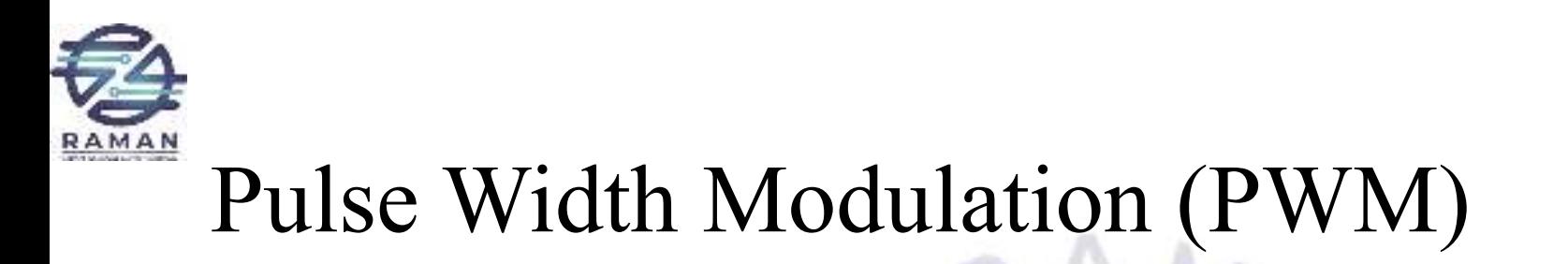

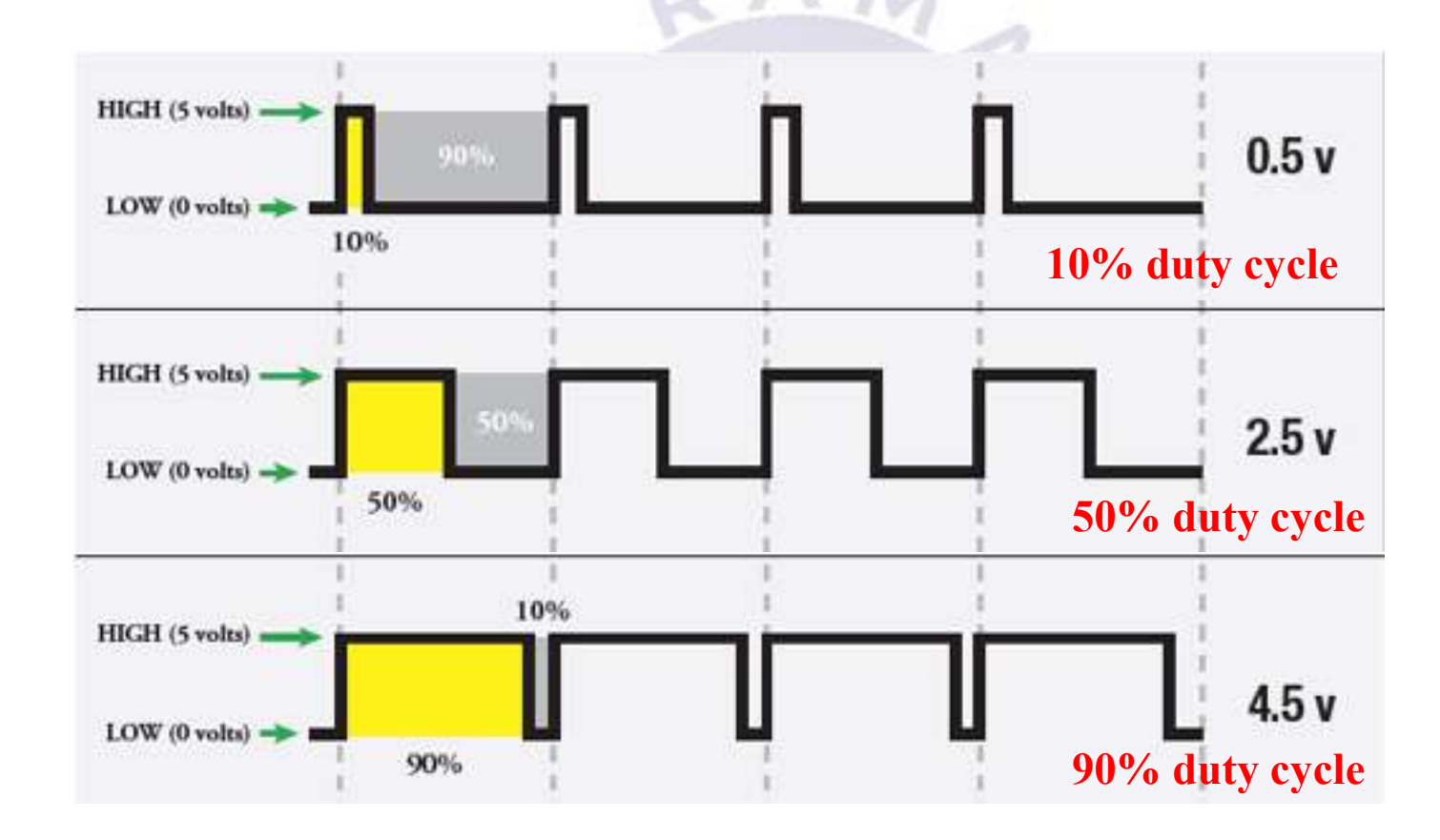

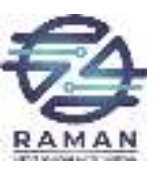

# Circuit Schematic

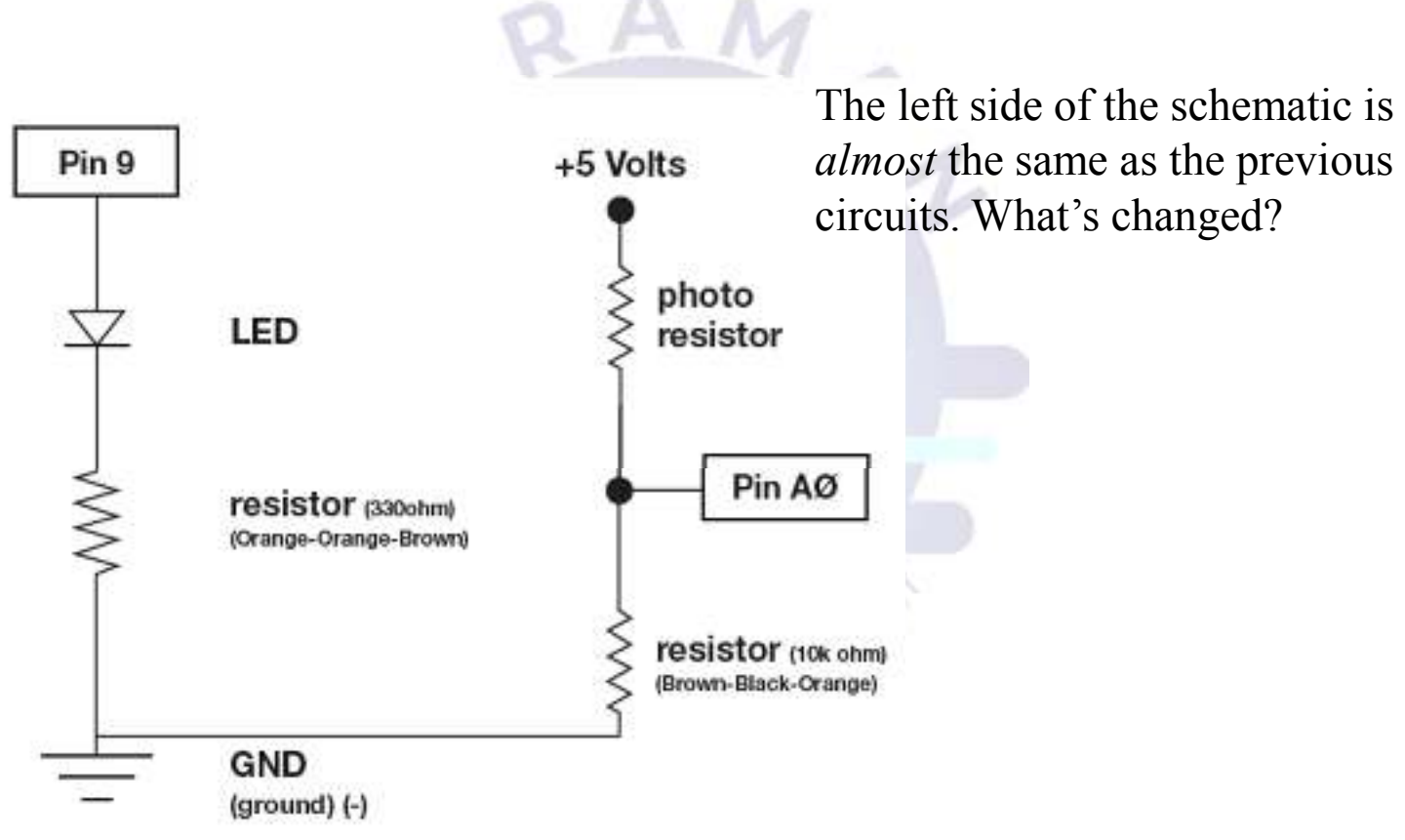

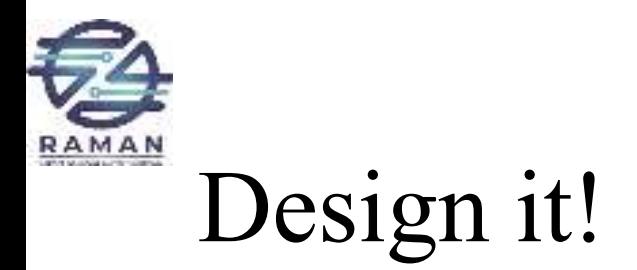

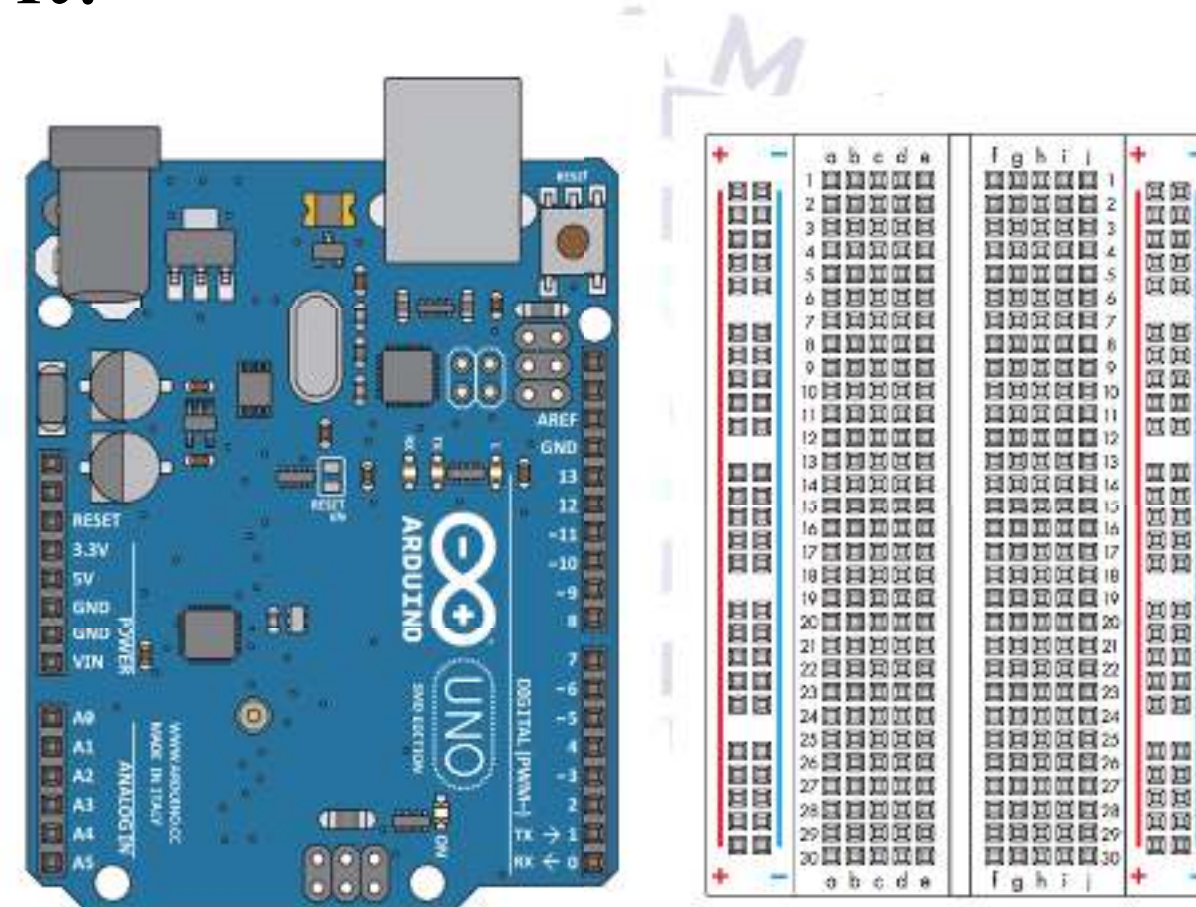

 $\Rightarrow$ 

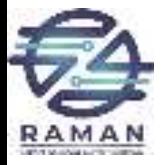

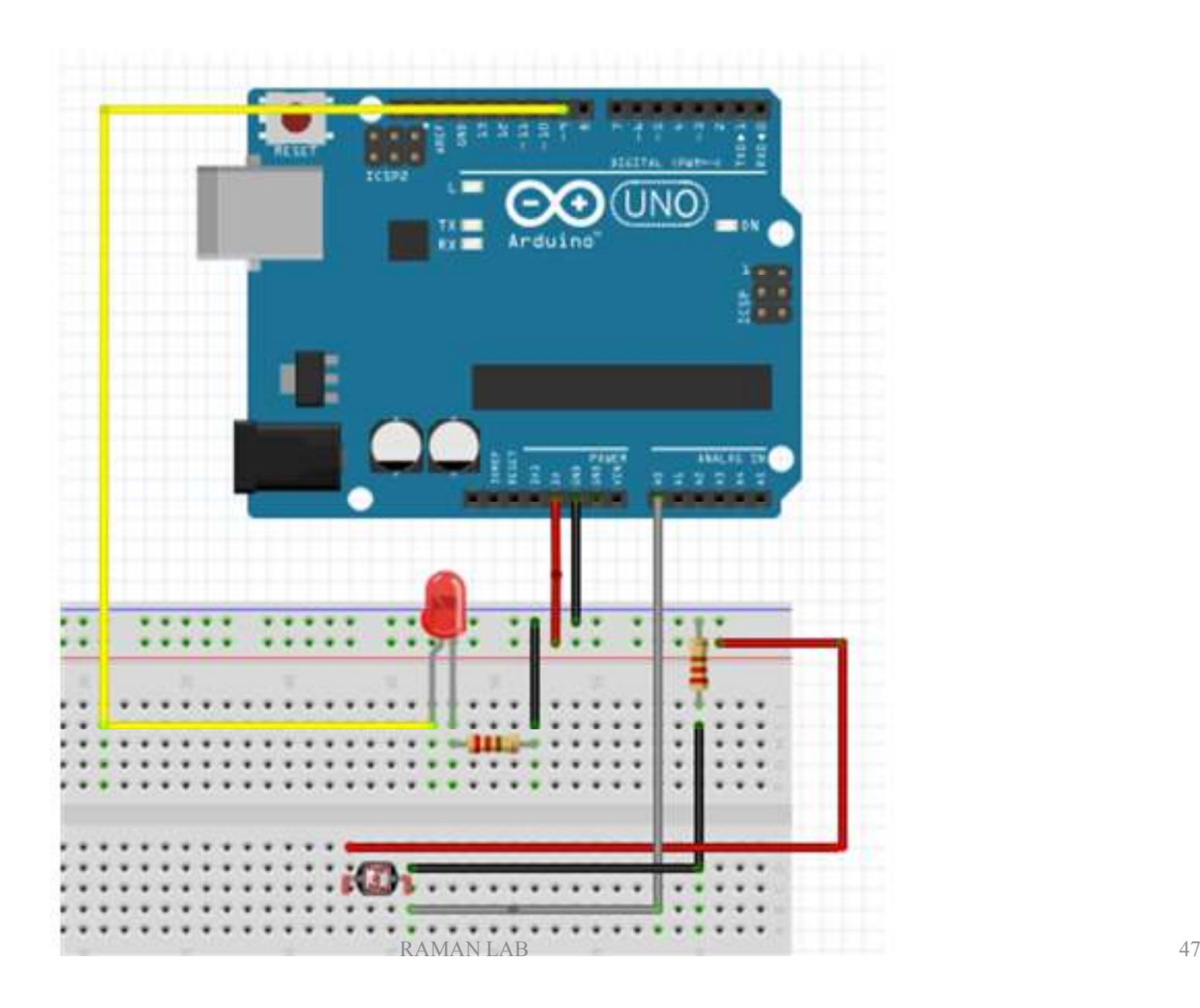

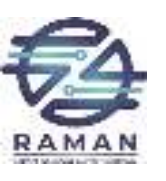

# Create the Sketch

```
const int sensorPin=0;
const int ledPin=9;
int lightLevel, high=0, low=1023;
void setup() {pinMode(ledPin, OUTPUT);Serial.begin(9600);}void loop() {lightLevel = analogRead(sensorPin);
autoTune();analogWrite(ledPin, lightLevel);Serial.println(lightLevel);}
```
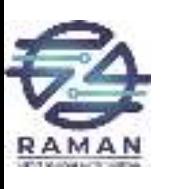

}

# Create the Sketch

```
void autoTune(){
if(lightLevel<low)
{
 low=lightLevel;}if(lightLevel>high){
 high=lightLevel;}lightLevel=map(lightLevel, low+30, high-30, 0, 255);lightLevel=constrain(lightLevel, 0, 255);
```
 $\delta$  RAMAN LAB

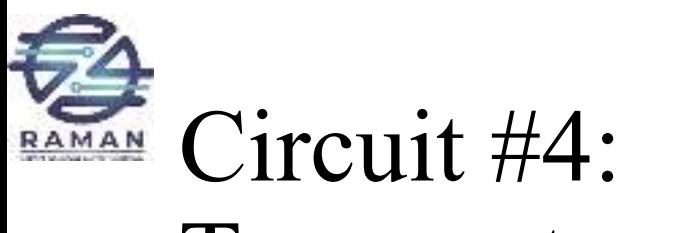

# Temperature Sensor

- Temperature sensors are used to measure ambient temperature.
- Sensor we're using has three pins positive,<br>crown and a signal. For every contigrade. ground, and a signal. For every centigrade degree it reads, it outputs 10 millivolts.
- We'll integrate the temperature sensor with Arduino and use the serial monitor to display the temperature.

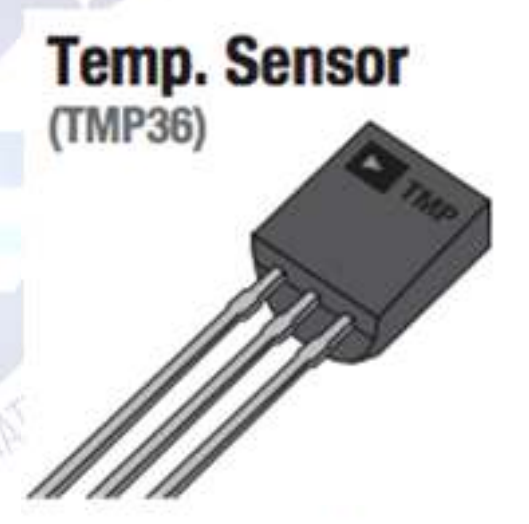

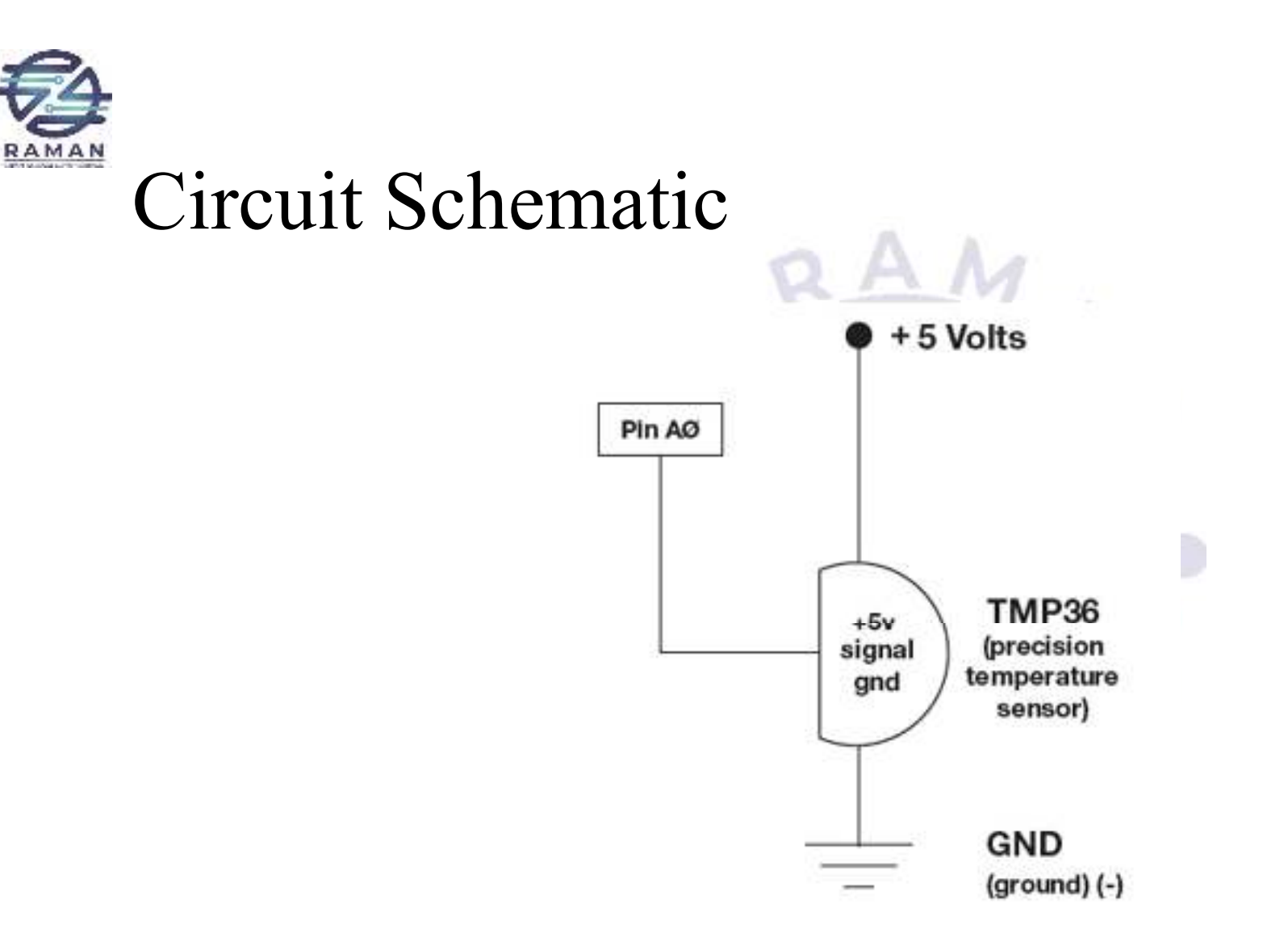

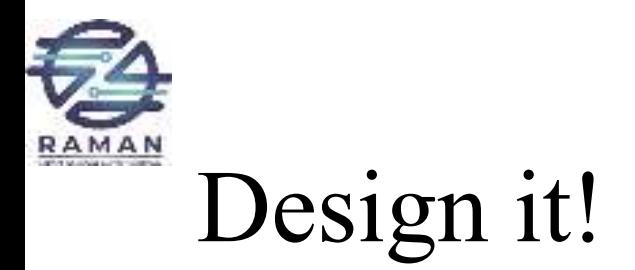

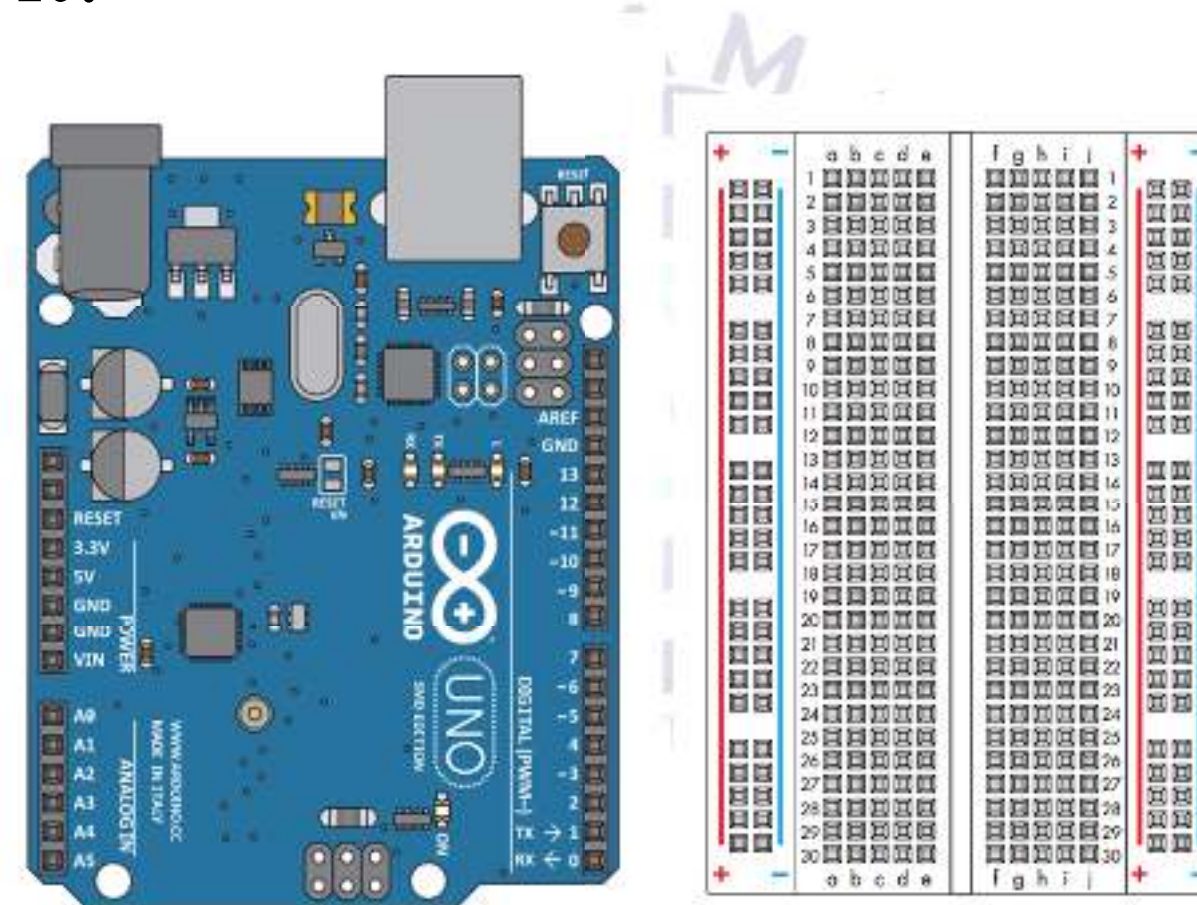

 $\rightarrow$ 

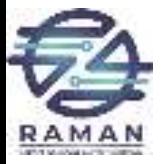

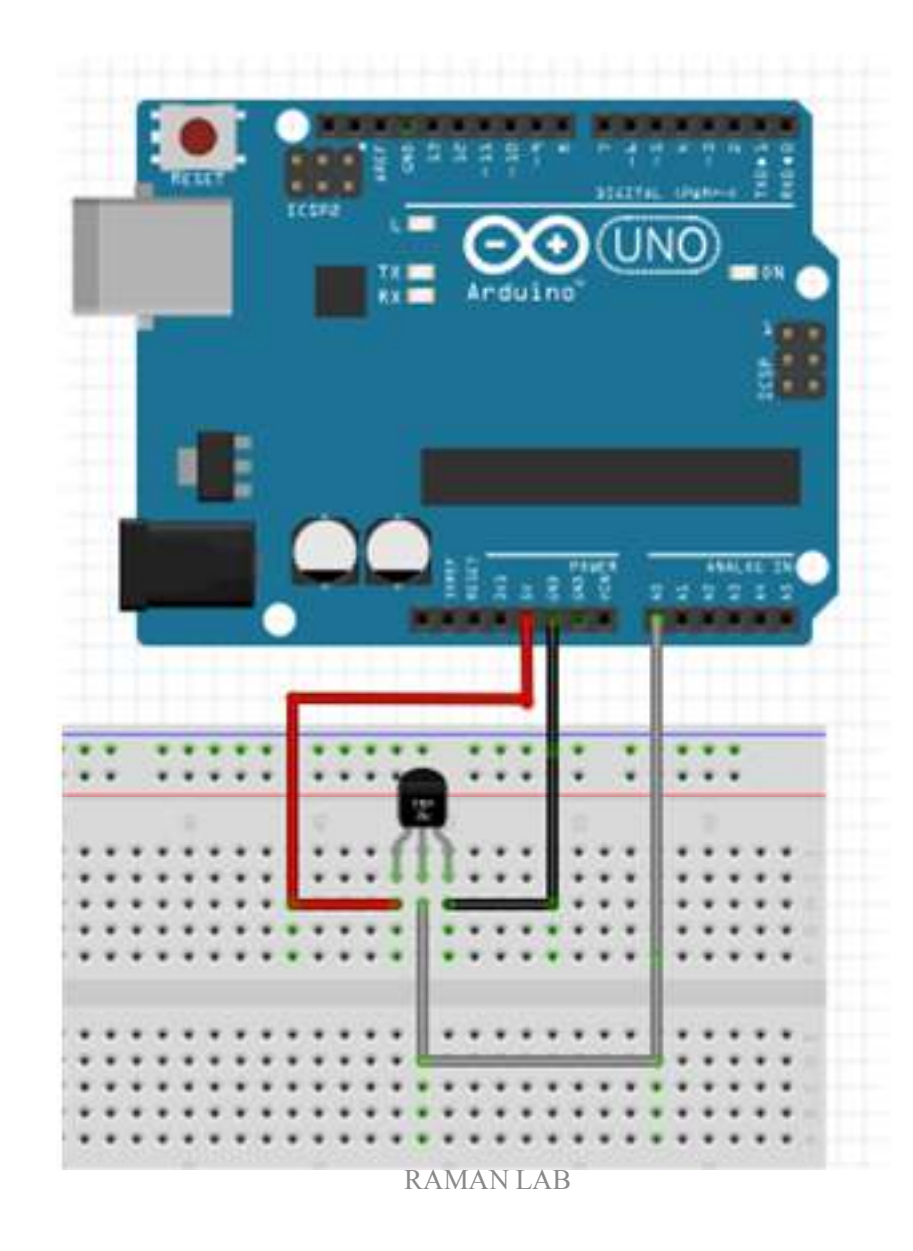

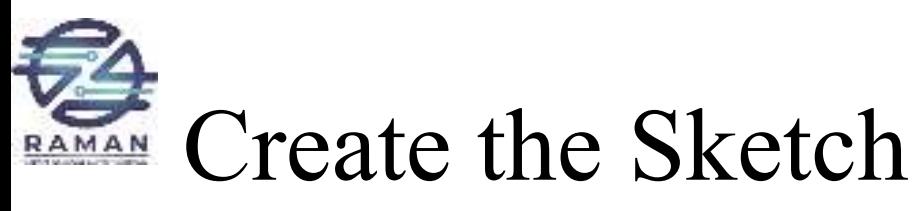

const int temperaturePin =  $0$ ; void setup()  $\{$ Serial.begin(9600); }void loop() {float voltage, degreesC, degreesF;voltage = getVoltage(temperaturePin);degreesC = (voltage - 0.5) \* 100.0; degreesF = degreesC  $*(9.0/5.0)$  + 32.0;Serial.print("voltage: ");Serial.print(voltage);Serial.print(" deg C: "); Serial.print(degreesC);Serial.print(" deg F: "); Serial.println(degreesF);delay(1000);}

float getVoltage(int <sup>p</sup>in)

{

}

return(analogRead(pin) \* 0.004882814);

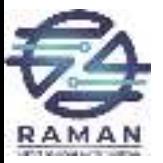

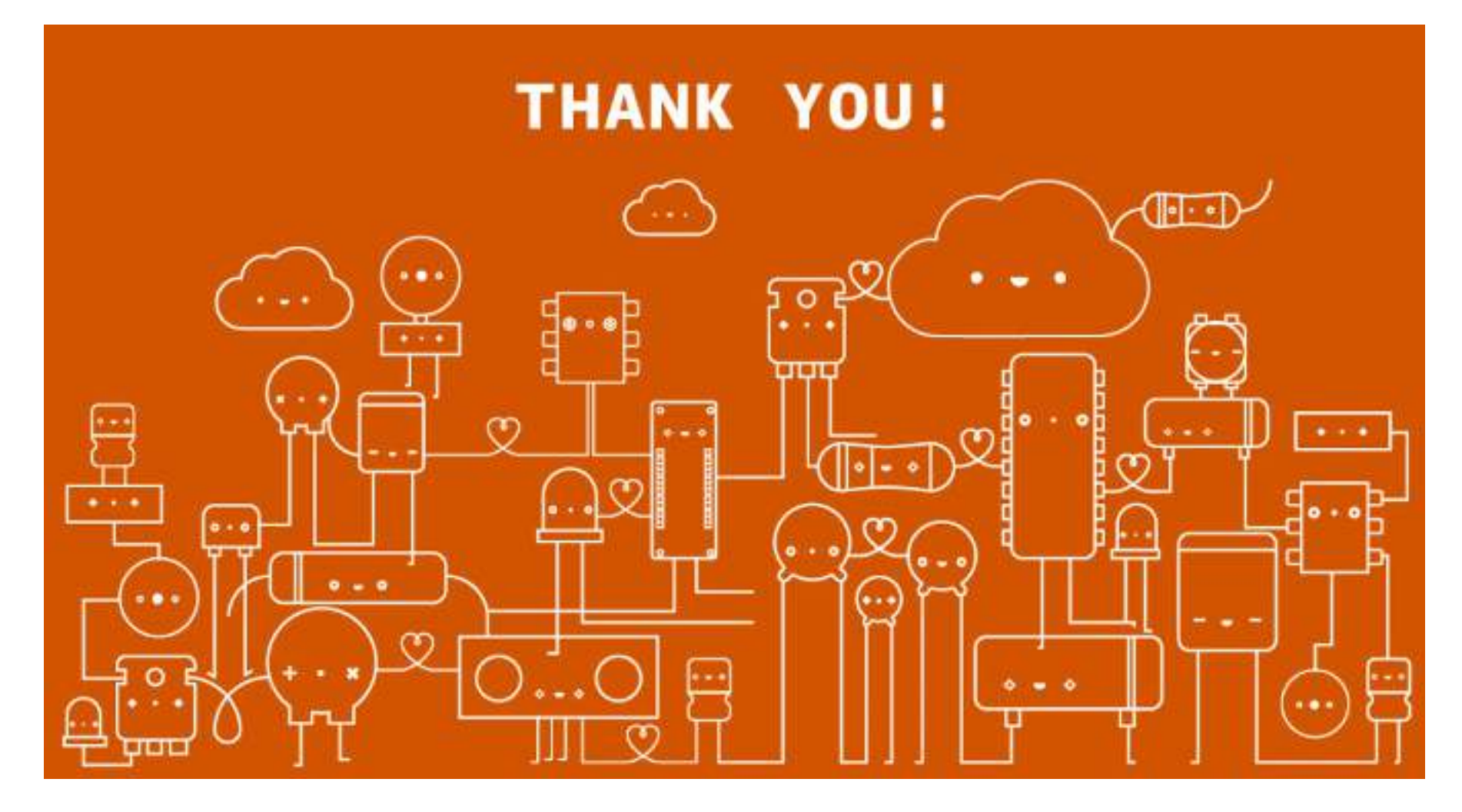